334244-001.book Page i Monday, August 11, 2003 2:12 PM

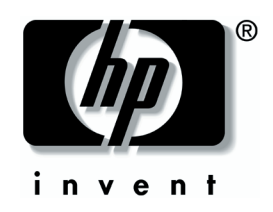

## **Startup Guide** HP Tablet PC Series Docking Station

Document Part Number: 334244-001

October 2003

This guide provides information on docking the tablet PC in the portrait position, enabling the default desktop video profiles, and undocking the tablet PC. It also provides operating instructions and troubleshooting procedures for common docking problems.

© 2003 Hewlett-Packard Development Company, L.P.

Microsoft and Windows are trademarks of Microsoft Corporation in the U.S. and/or other countries.

The information contained herein is subject to change without notice. The only warranties for HP products and services are set forth in the express limited warranty statements accompanying such products and services. Nothing herein should be construed as constituting an additional warranty. HP shall not be liable for technical or editorial errors or omissions contained herein.

Startup Guide HP Tablet PC Series Docking Station First Edition October 2003 Reference Number: TC1100/TR1105 Document Part Number: 334244-001

334244-001.book Page iii Monday, August 11, 2003 2:12 PM

# **Contents**

 $\overline{a}$ 

 $\bigcirc$ 

### **[1](#page-4-0) [Getting Started](#page-4-1)**

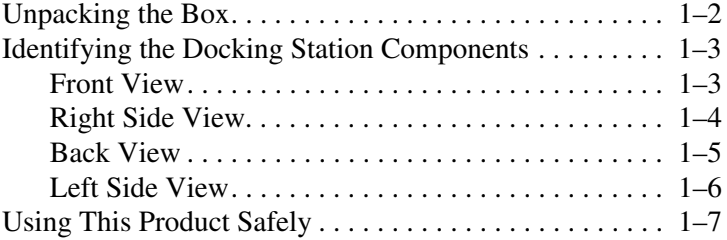

### **[2](#page-12-0) [Docking and Undocking the Tablet PC](#page-12-1)**

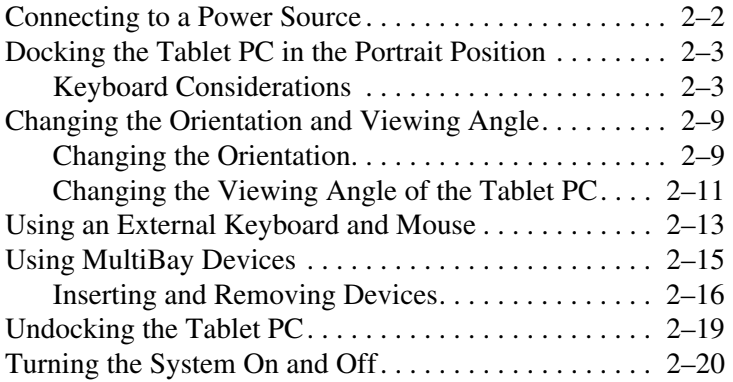

### **[3](#page-32-0) [Enabling the Default Desktop Video Profiles](#page-32-1)**

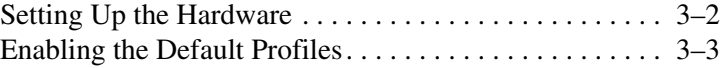

#### *Contents*

## **[4](#page-36-0) [Getting Help](#page-36-1)**

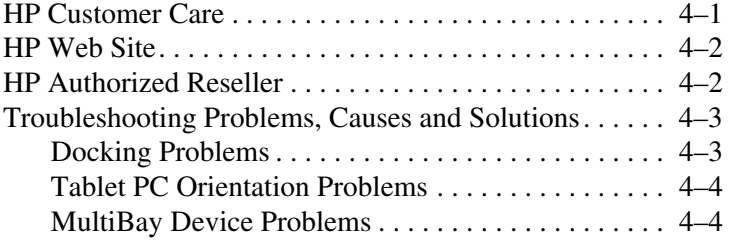

 $\bigcirc$ 

### **[Index](#page-40-0)**

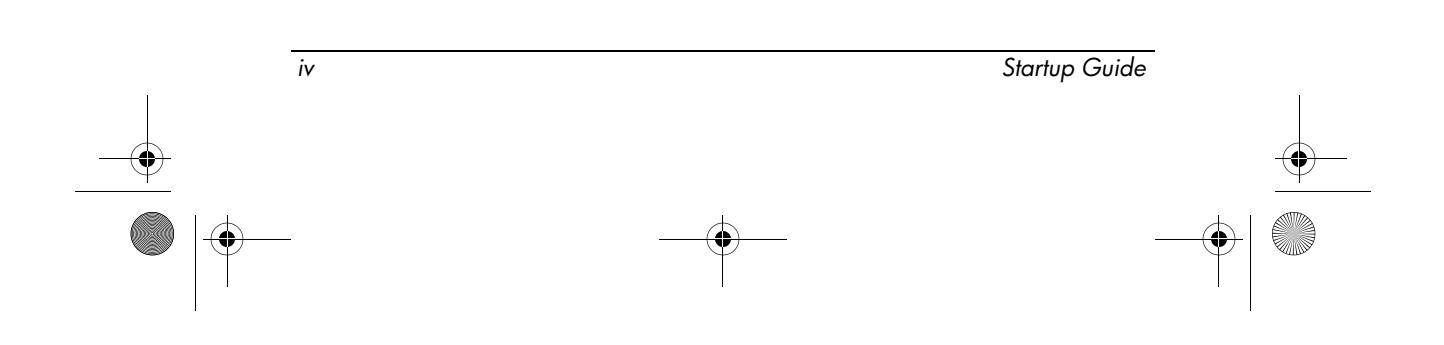

<span id="page-4-0"></span>334244-001.book Page 1 Monday, August 11, 2003 2:12 PM

# **1 Getting Started**

<span id="page-4-1"></span>This chapter lists the contents of the packing box and helps you to identify the Tablet PC Docking Station components.

✎For information on specific tablet PC components, refer to the *Hardware Guide* provided with your tablet PC or the *Reference Guide* on the *Documentation Library* CD included with this product.

Before docking your tablet PC to the Docking Station, read the safety instructions in ["Using This Product Safely"](#page-10-0) later in this chapter and the *Important Safety Information* document included with this product.

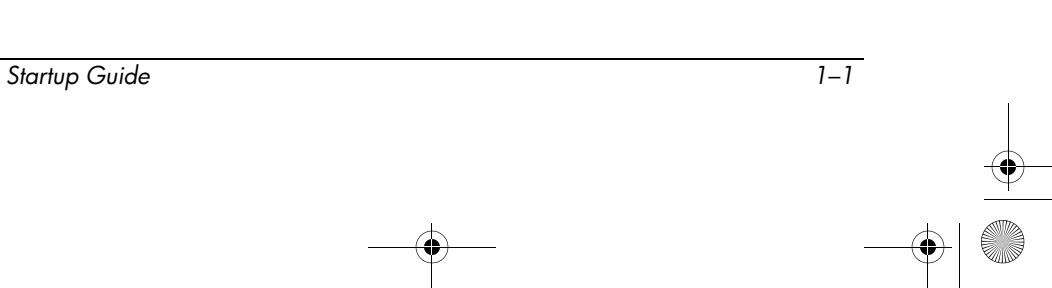

*Getting Started*

## <span id="page-5-0"></span>**Unpacking the Box**

Make sure you unpack the following items.

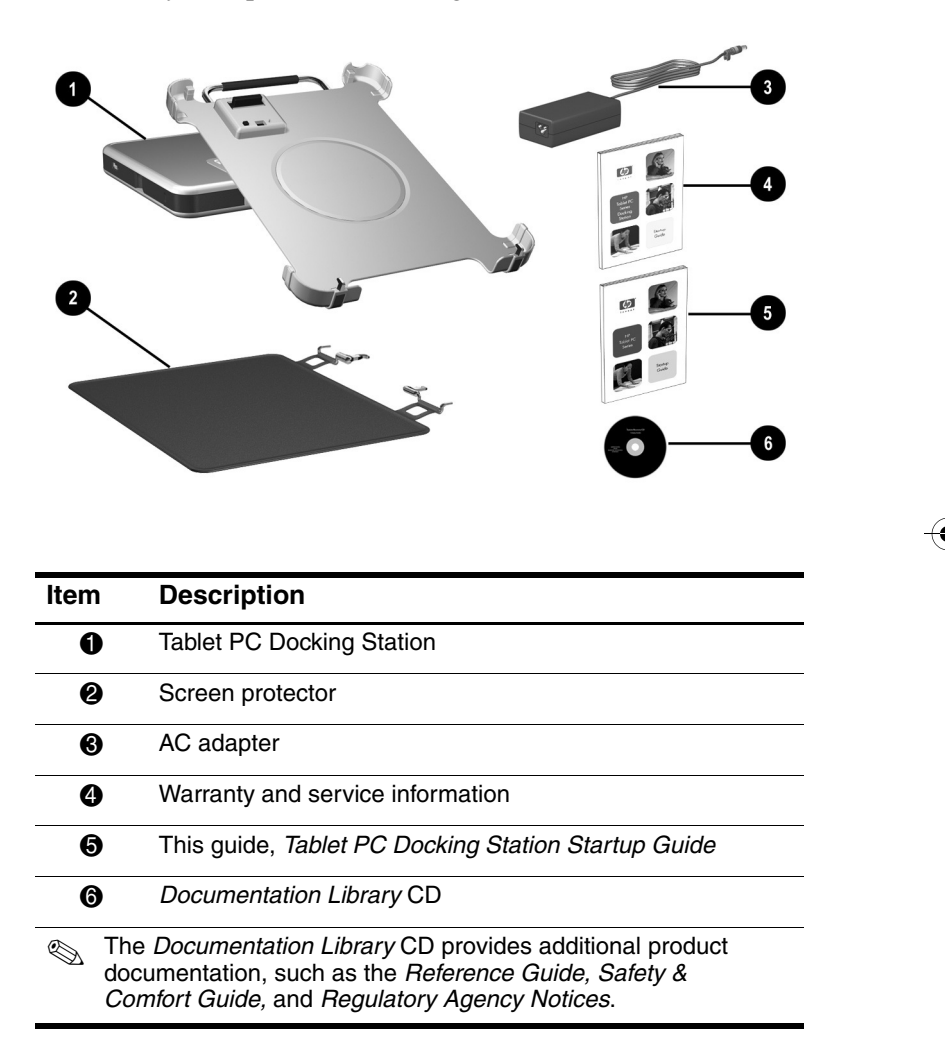

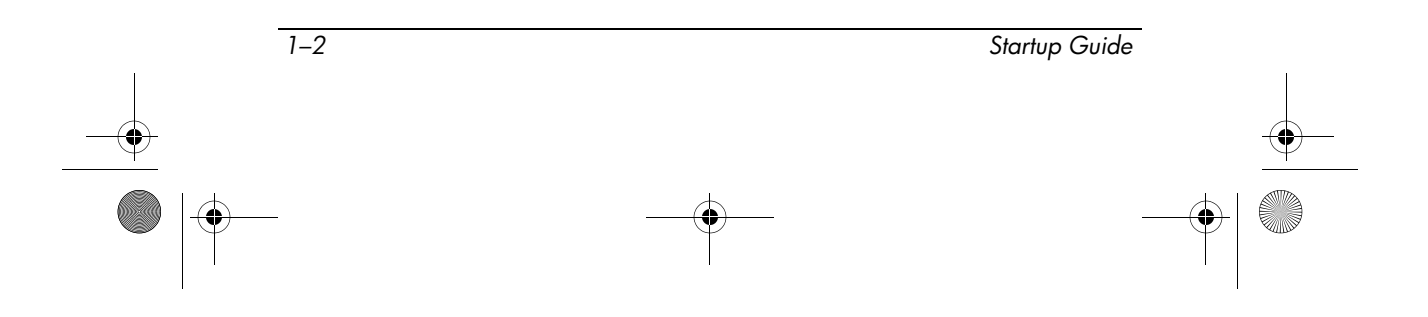

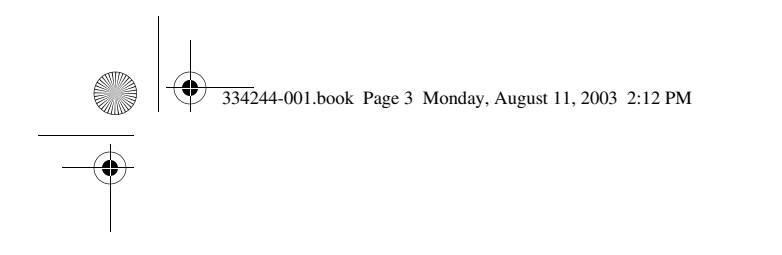

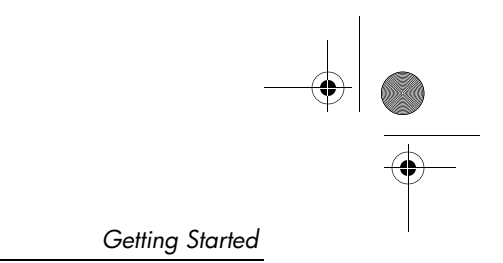

## <span id="page-6-0"></span>**Identifying the Docking Station Components**

## <span id="page-6-1"></span>**Front View**

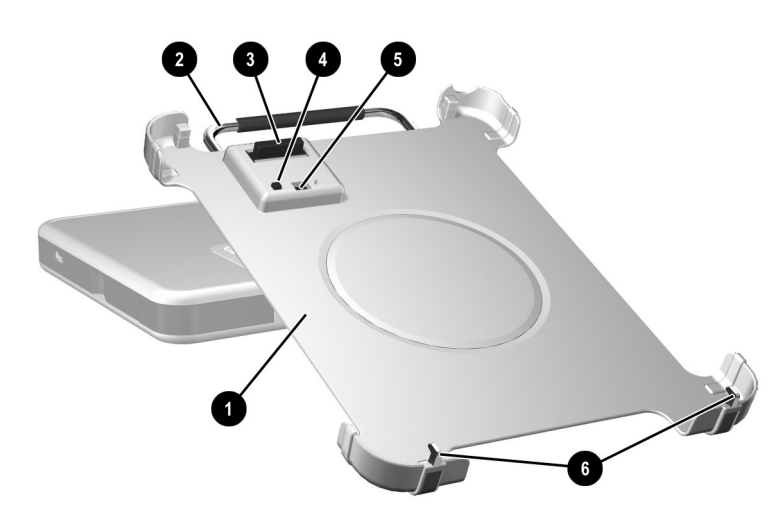

<span id="page-6-7"></span><span id="page-6-5"></span><span id="page-6-4"></span><span id="page-6-3"></span>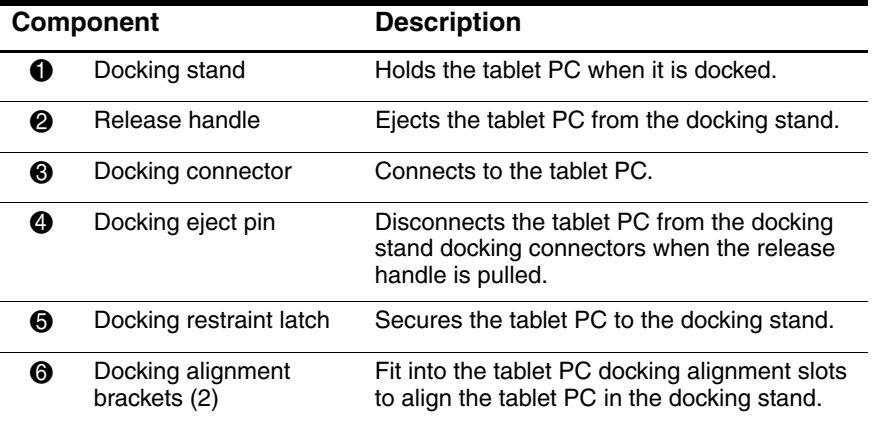

<span id="page-6-6"></span><span id="page-6-2"></span>**Startup Guide** 1–3

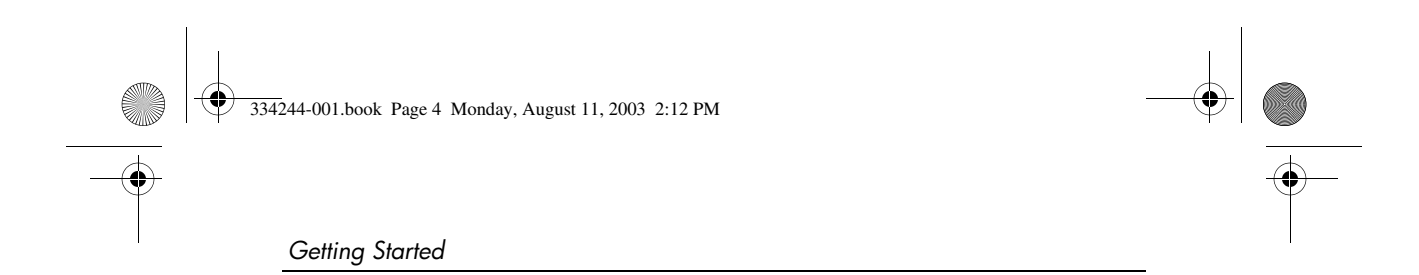

# <span id="page-7-0"></span>**Right Side View**

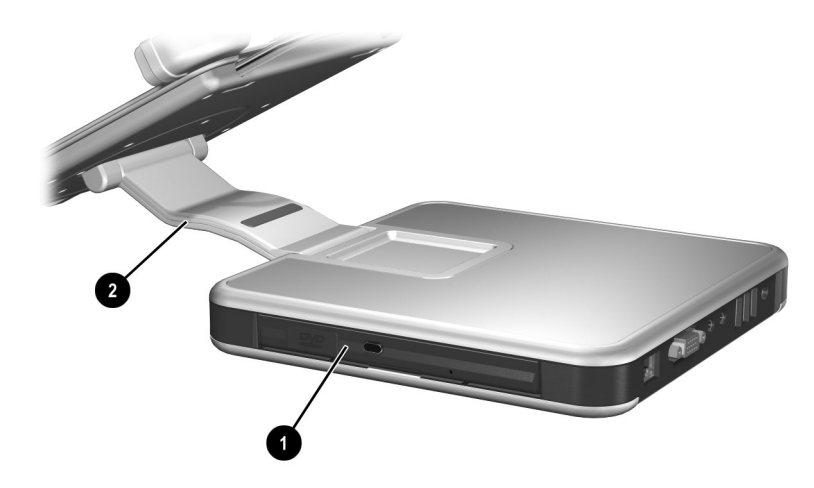

<span id="page-7-2"></span><span id="page-7-1"></span>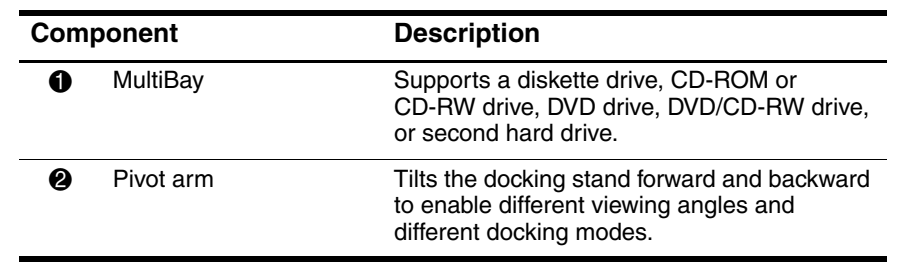

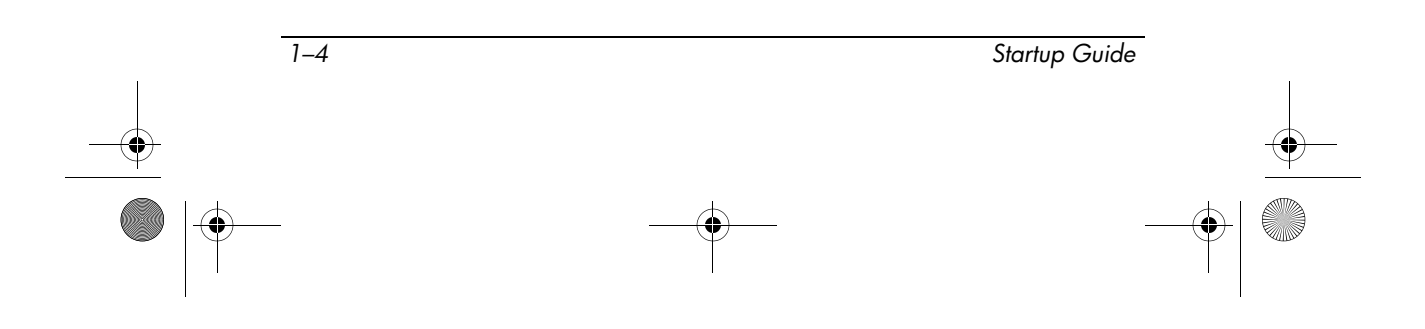

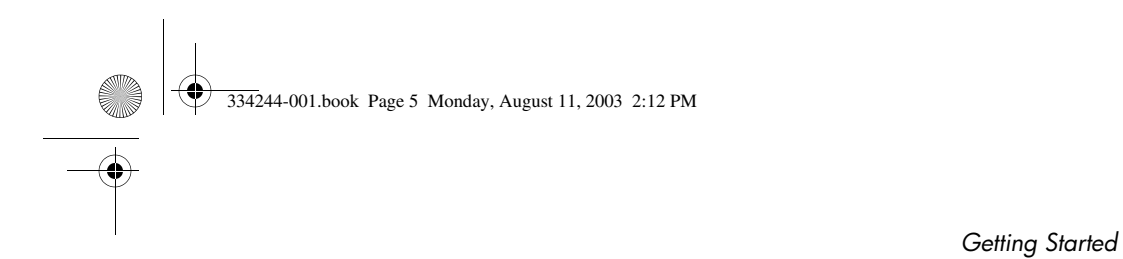

# <span id="page-8-0"></span>**Back View**

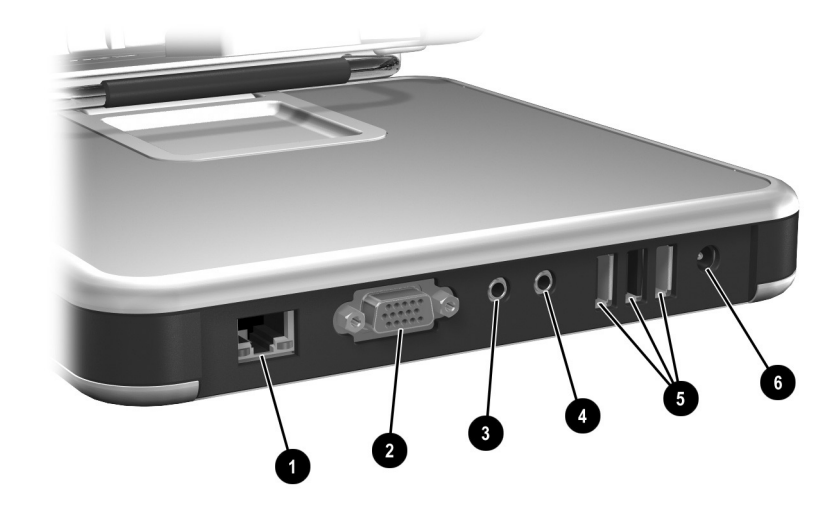

<span id="page-8-6"></span><span id="page-8-4"></span><span id="page-8-3"></span><span id="page-8-2"></span>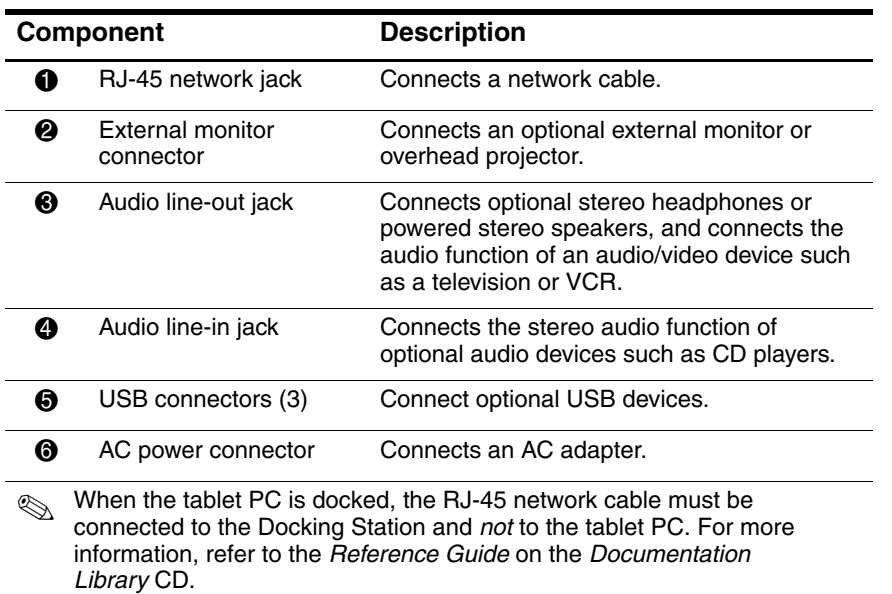

<span id="page-8-5"></span><span id="page-8-1"></span>*Startup Guide 1–5*

 $\blacklozenge$ 

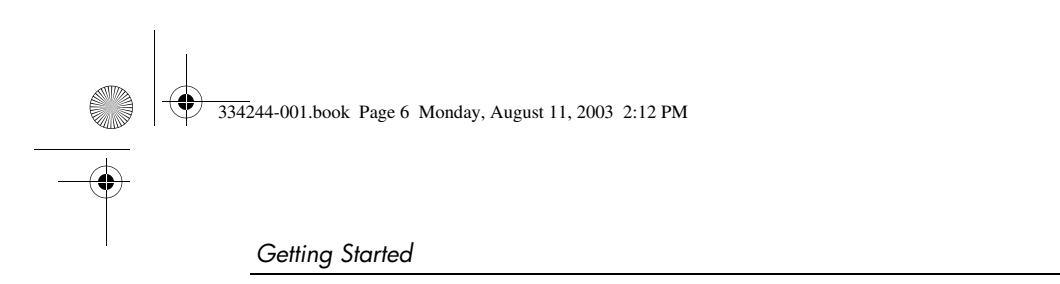

## <span id="page-9-2"></span><span id="page-9-0"></span>**Left Side View**

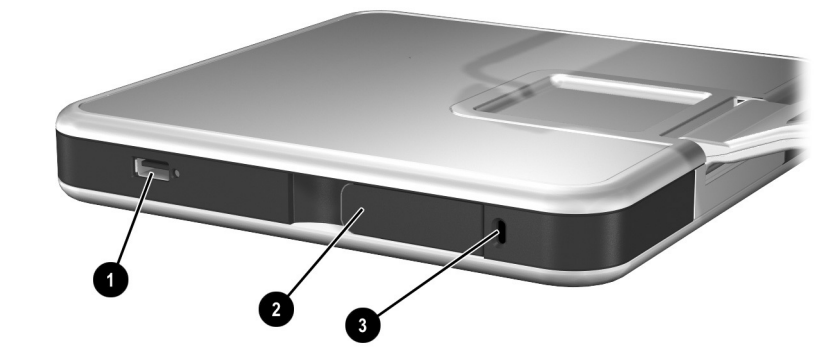

<span id="page-9-5"></span><span id="page-9-4"></span><span id="page-9-3"></span><span id="page-9-1"></span>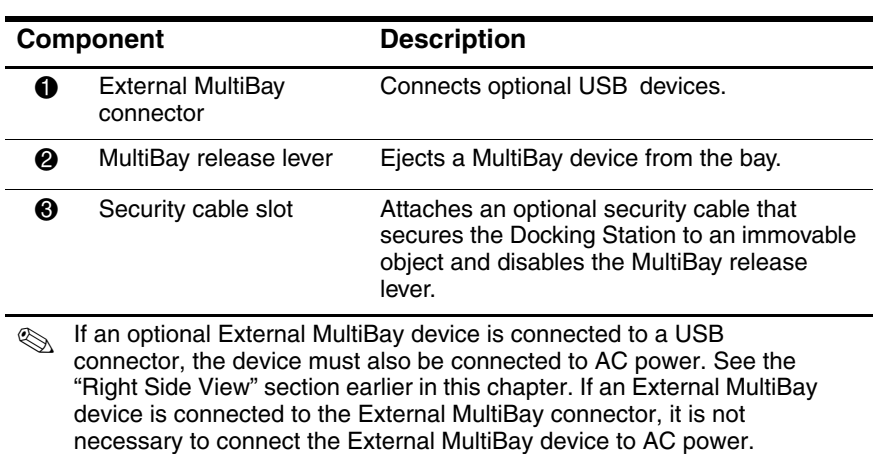

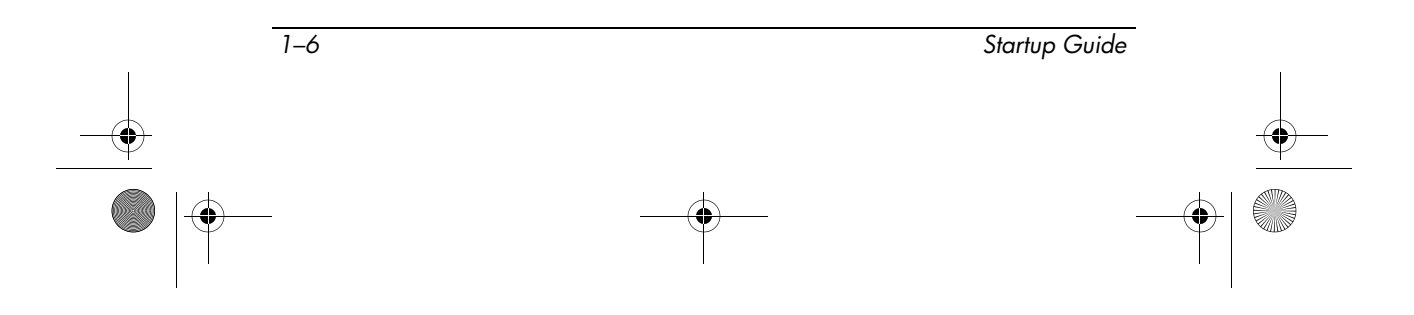

*Getting Started*

## <span id="page-10-0"></span>**Using This Product Safely**

This equipment has been tested and found to comply with the limits for a Class B digital device, pursuant to part 15 of the FCC Rules. For more information, refer to the *Regulatory Agency Notices* guide on the *Documentation Library* CD.

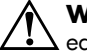

**WARNING:** To reduce the risk of electric shock or damage to your equipment:

- Plug the power cord into an electrical outlet that is easily accessible at all times.
- Disconnect power from the product by unplugging the power cord from the electrical outlet.
- If provided with a three-pin attachment plug on your power cable, plug the cable into a grounded (earthed) three-pin outlet. Do not disable the power cord grounding pin. The grounding pin is an important safety feature.

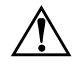

Å**WARNING:** To reduce the risk of serious injury, read the *Safety & Comfort Guide*. It describes proper workstation setup, posture, and health and work habits for computer users, and provides important electrical and mechanical safety information. This guide is located on the Web at <http://www.hp.com/ergo> and on the *Documentation Library* CD that is included with the product.

For additional safety instructions, read the *Important Safety Information* document included with this product.

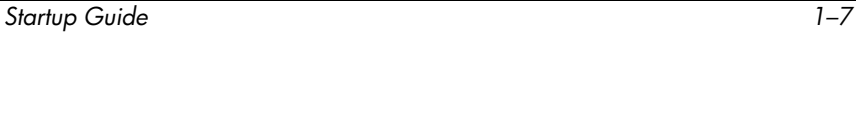

O 334244-001.book Page 8 Monday, August 11, 2003 2:12 PM  $\overline{\overline{\bigcirc}}$ 

 $\overline{a}$ 

 $\bigcirc$ 

*Getting Started*

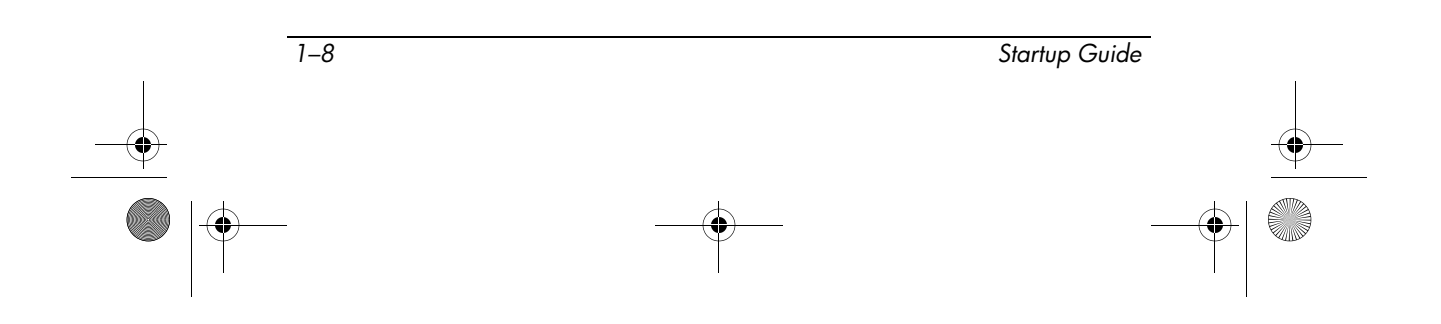

334244-001.book Page 1 Monday, August 11, 2003 2:12 PM

# <span id="page-12-2"></span><span id="page-12-1"></span><span id="page-12-0"></span>**2 Docking and Undocking the Tablet PC**

This chapter provides the following procedures:

- Connecting to a power source
- Docking the tablet PC (in portrait position with or without the keyboard attached)
- Changing the tablet PC orientation and viewing angle
- Using an external keyboard and mouse
- Using optional MultiBay devices
- Turning the system on and off

✎This guide provides instructions for docking the tablet PC in the portrait position. Refer to the *Reference Guide* on the *Documentation Library* CD for additional docking instructions, such as docking the tablet PC in the landscape position.

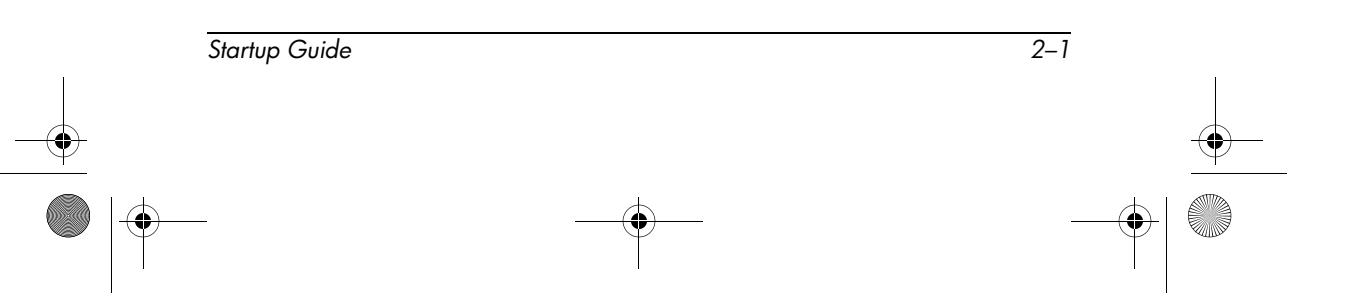

## <span id="page-13-0"></span>**Connecting to a Power Source**

<span id="page-13-4"></span>The Docking Station must be connected to external power for operation.

Å**WARNING:** To reduce the risk of electric shock or damage to the equipment:

- Do not disable the power cord grounding plug. The grounding plug is an important safety feature.
- Plug the power cord into a grounded (earthed) electrical outlet that is easily accessible at all times.
- Disconnect power from the Docking Station by unplugging the power cord from the electrical outlet.
- Do not place anything on power cords or cables. Arrange them so that no one can accidentally step on or trip over them. Do not pull on a cord or cable. When unplugging from the electrical outlet, grasp the cord by the plug.

To connect to a power source:

- <span id="page-13-3"></span><span id="page-13-2"></span><span id="page-13-1"></span>1. Connect the AC adapter cable to the AC power connector on the back of the Docking Station  $\mathbf{0}$ .
- 2. Connect the power cord to the AC adapter  $\bullet$ .
- 3. Plug the power cord into an electrical outlet  $\Theta$ .

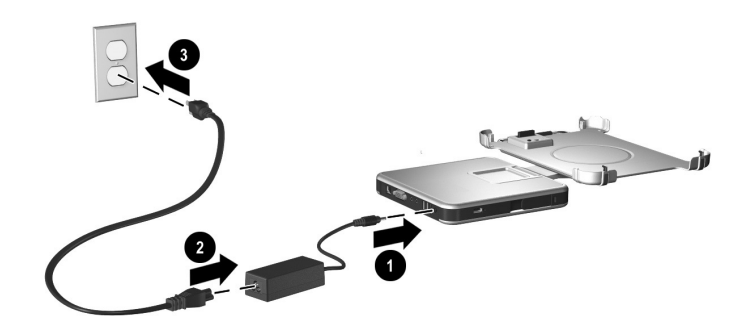

*Connecting to a power source*

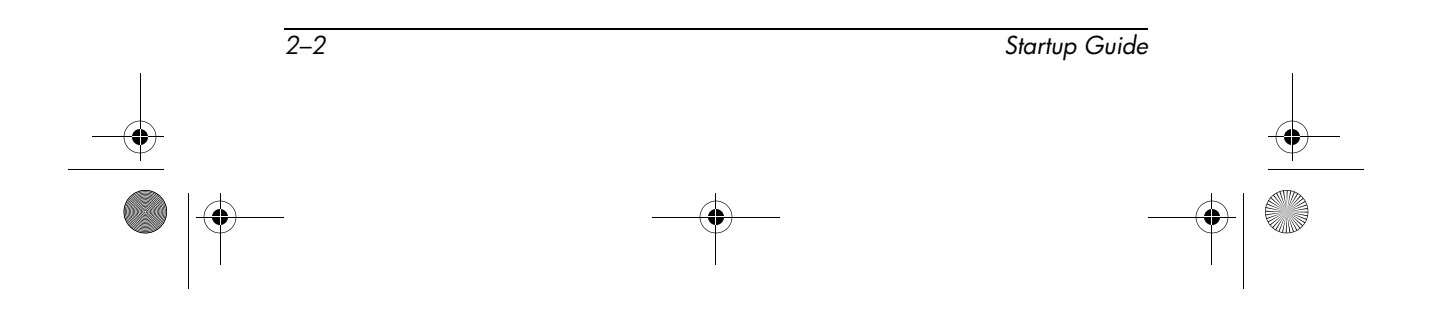

## <span id="page-14-0"></span>**Docking the Tablet PC in the Portrait Position**

When docking the tablet PC, the tablet PC can be:

- Powered on or off
- Docked with or without the optional keyboard

<span id="page-14-2"></span>If the screen protector is attached, it must be resting on the tablet PC screen, and not folded back, to prevent blocking the docking connector. For more information on the screen protector, refer to the *Reference Guide* on the *Documentation Library* CD.

To ensure that the docking connector on the tablet PC is correctly connected to the docking connector on the Docking Station, follow the procedures in this section carefully.

### <span id="page-14-1"></span>**Keyboard Considerations**

The docking stand is designed to accommodate the tablet PC with or without the keyboard attached.

### **Without the Keyboard Attached**

When the tablet PC is correctly docked without the keyboard attached, the tablet PC will not be flush against the docking stand.

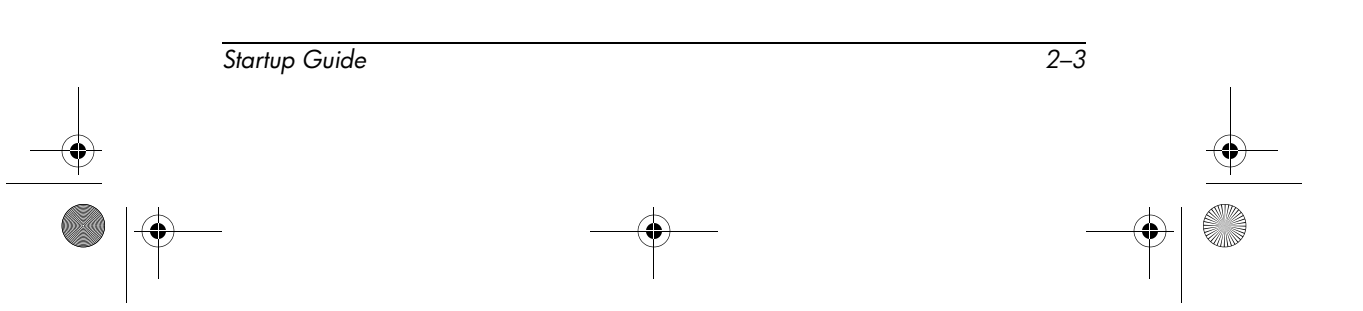

### **With the Keyboard Attached**

The optional keyboard includes a docking connector pass-through so that the tablet PC can be docked with the keyboard attached.

Before docking with the keyboard attached, close the tablet PC and keyboard, then slide the keyboard latch to the right to lock them together.

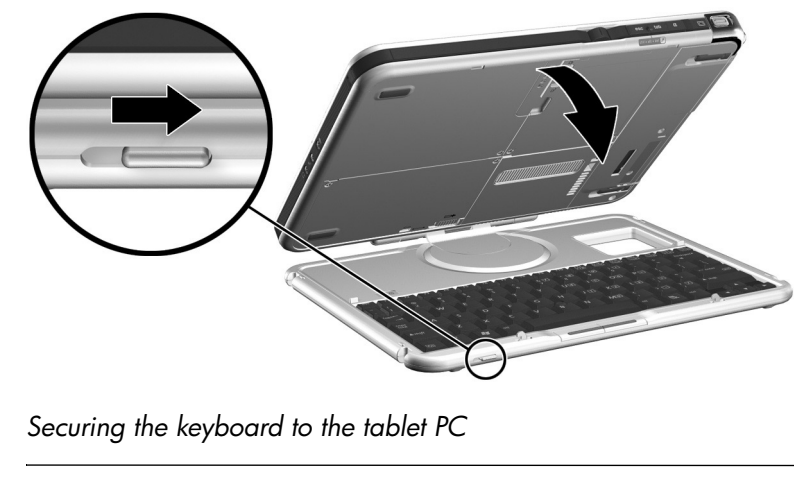

✎Docking and undocking the tablet PC with the keyboard attached and opened is *not* supported.

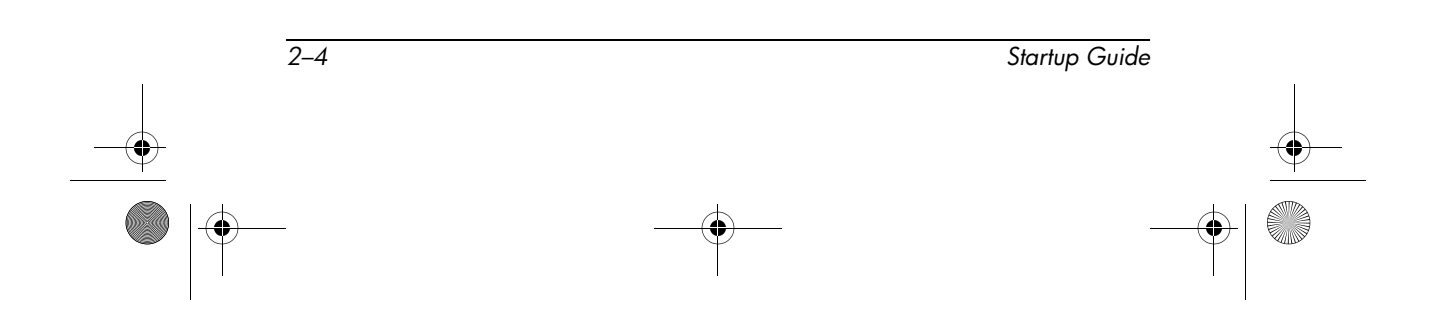

To dock the tablet PC in the portrait position:

✎Before you begin, place the Docking Station and the docking stand on a firm, flat surface.

> 1. Align the docking alignment slots on the lower edge of the tablet PC with the alignment brackets on the docking stand. Then, while supporting the back of the docking stand with one hand, lower the tablet PC into the docking stand until the lower edge of the tablet PC is firmly seated.

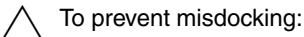

- <span id="page-16-0"></span>❏ Lower the tablet PC into the docking stand; do not push the tablet PC against the docking stand.
- ❏ Lower the 2 alignment slots on the tablet PC onto the 2 alignment brackets on the docking stand simultaneously and with equal pressure.
- ❏ The non-skid rubber pads on the bottom edge of the docking stand should rest against a firm, flat surface, such as a desk.

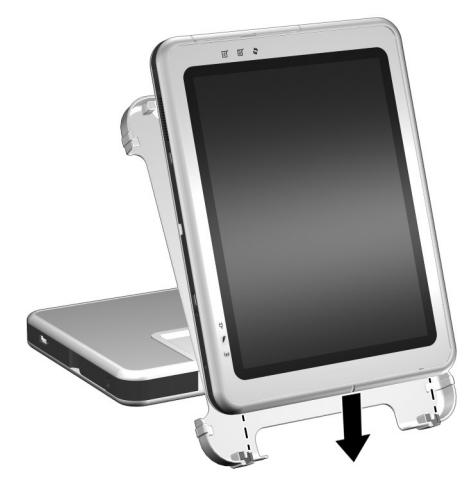

*Seating the lower edge of the tablet PC in the docking stand in the portrait position*

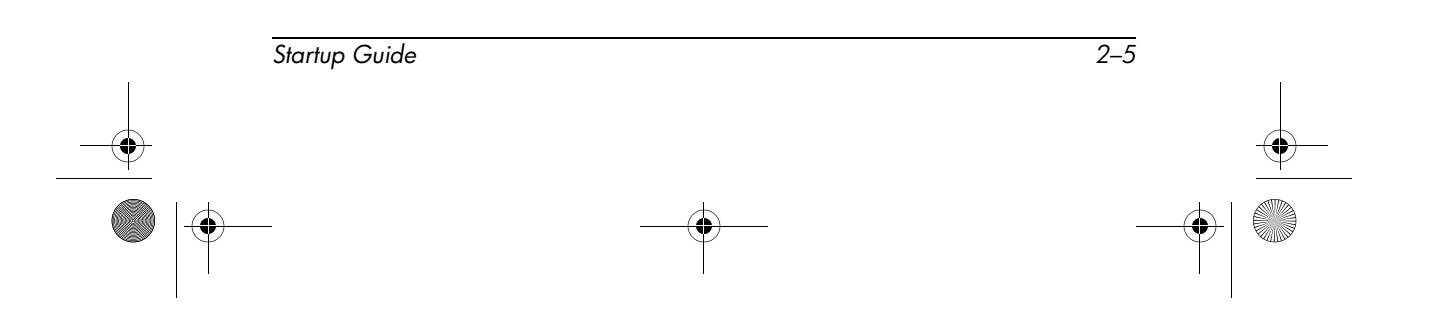

- 2. Align the docking connector on the back of the tablet PC with the docking connector on the docking stand. Then pivot the top of the tablet PC toward the top of the docking stand until the connectors are positioned for the connection.
	- $\triangle$  To prevent misdocking, be sure the alignment slots on the lower odge of the toblet BC are correctly inoarted into the lower edge of the tablet PC are correctly inserted into the alignment brackets on the docking base before positioning the docking connectors for the connection.

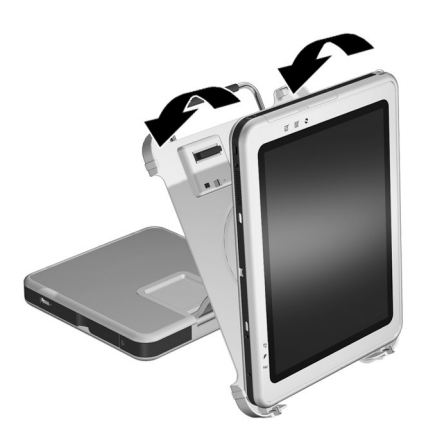

*Aligning and positioning the docking connectors in the portrait position*

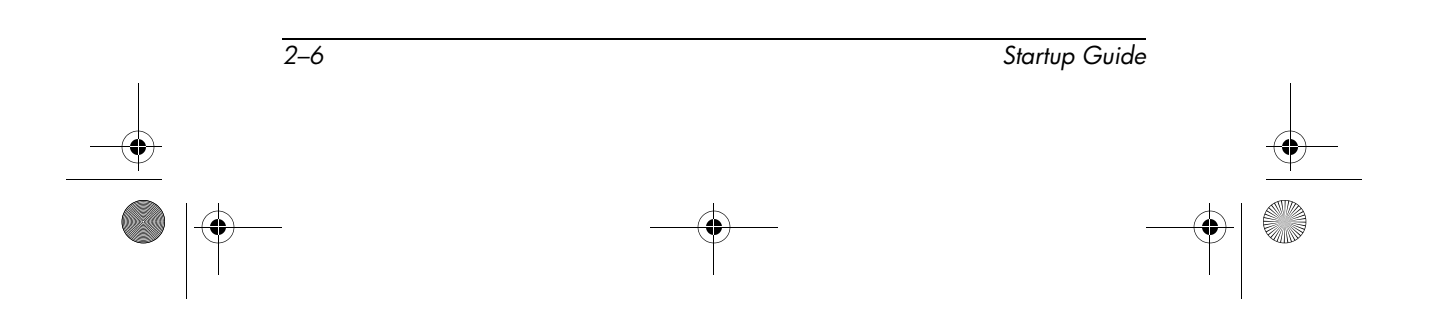

334244-001.book Page 7 Monday, August 11, 2003 2:12 PM

*Docking and Undocking the Tablet PC*

3. Using both hands, place your thumbs on the pressure points shown below on the front of the tablet PC and your fingers on the pressure points shown below on the back of the docking stand. Then squeeze the tablet PC and docking stand connectors together firmly. Be sure to apply equal and simultaneous pressure on all 4 pressure points. A snap and click can be heard when the attachment and connection are secure.

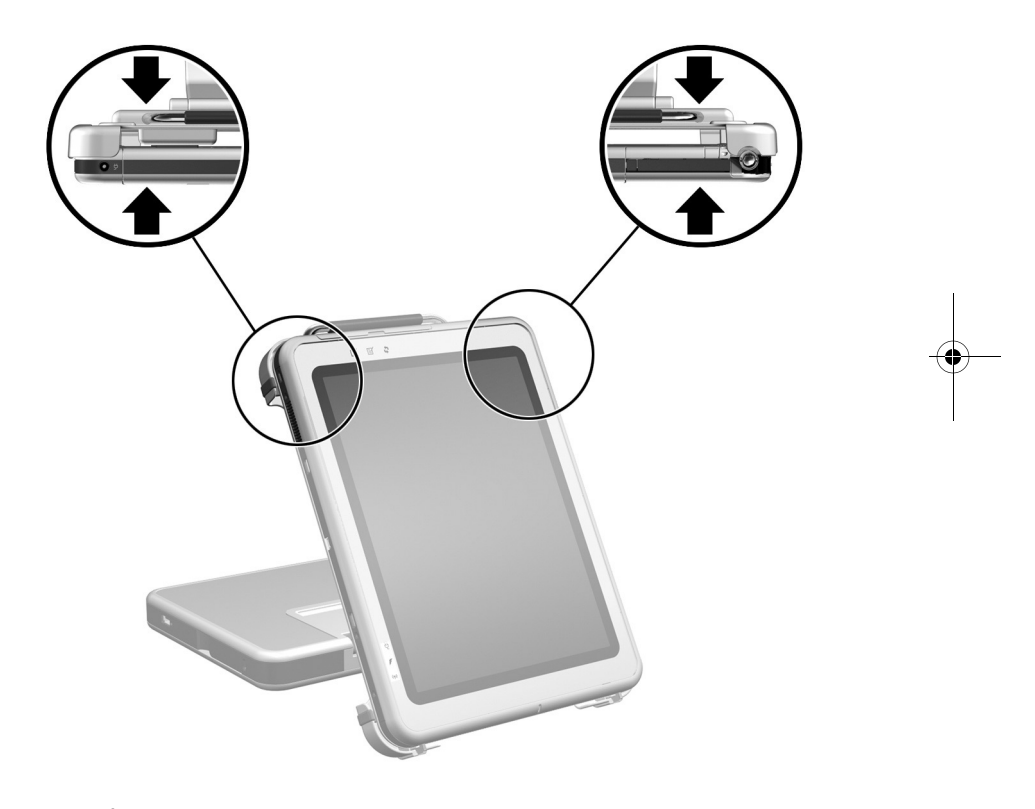

<span id="page-18-0"></span>*Identifying the pressure points on the tablet PC and the docking stand in the portrait position*

*Startup Guide 2–7*

ए 334244-001.book Page 8 Monday, August 11, 2003 2:12 PM

*Docking and Undocking the Tablet PC*

If the docking stand is positioned in writing mode, simply press the tablet PC into place. For more information on writing mode, refer to the *Reference Guide* on the *Documentation Library* CD.

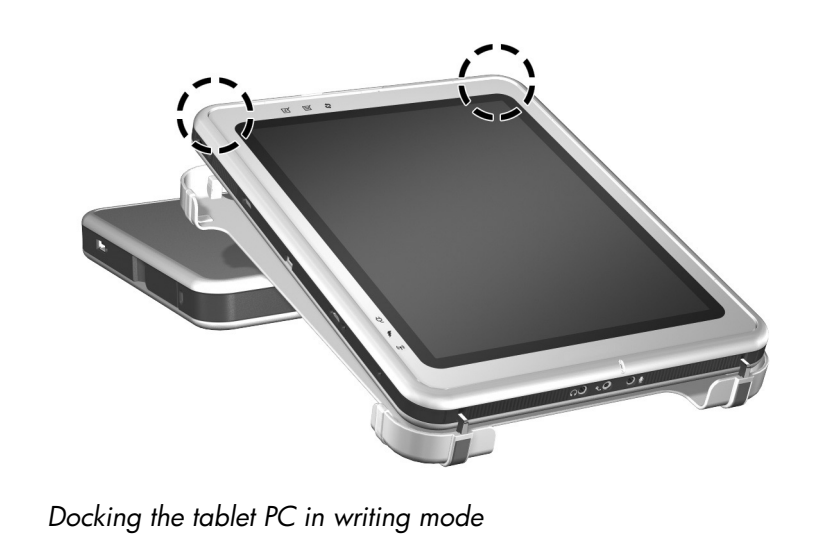

✎To set your desktop video profiles for the first time or customize your settings, see Chapter 3, ["Enabling the Default Desktop](#page-32-2)  [Video Profiles."](#page-32-2)

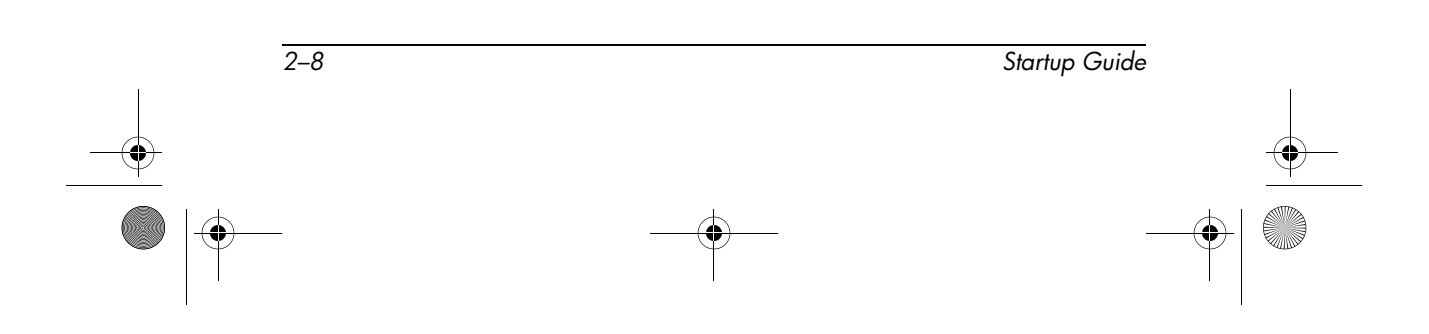

## <span id="page-20-0"></span>**Changing the Orientation and Viewing Angle**

The Docking Station enables you to change the orientation of the tablet PC. You can change the orientation from portrait (vertical) to landscape (horizontal). You can also change the angle of the tablet PC from a viewing position (viewing mode) to a handwriting position (writing mode).

### <span id="page-20-1"></span>**Changing the Orientation**

To change the tablet PC orientation from portrait to landscape:

» Turn the tablet PC counterclockwise.

<span id="page-20-3"></span><span id="page-20-2"></span>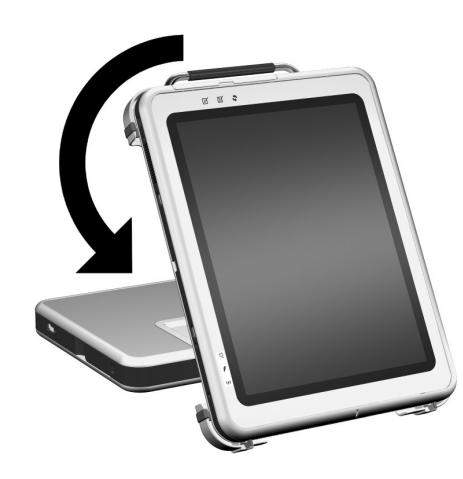

*Changing the tablet PC from portrait to landscape*

*Startup Guide 2–9*

334244-001.book Page 10 Monday, August 11, 2003 2:12 PMV

*Docking and Undocking the Tablet PC*

To change the tablet PC orientation from landscape to portrait:

» Turn the tablet PC clockwise.

<span id="page-21-0"></span>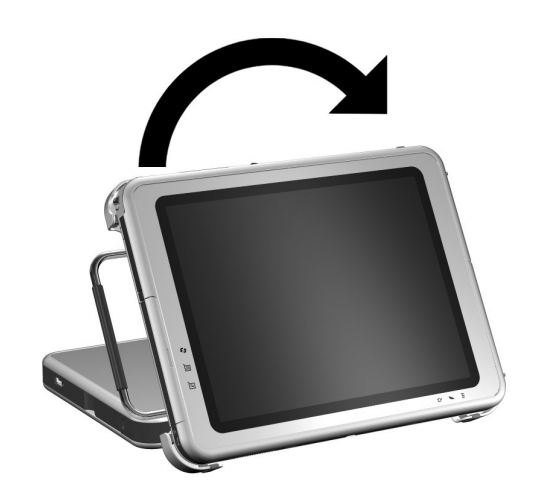

<span id="page-21-1"></span>*Changing the tablet PC from landscape to portrait* Changing the orientation also automatically changes the orientation of the images on the tablet PC screen.

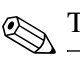

✎The docking handle should only be on the top or left.

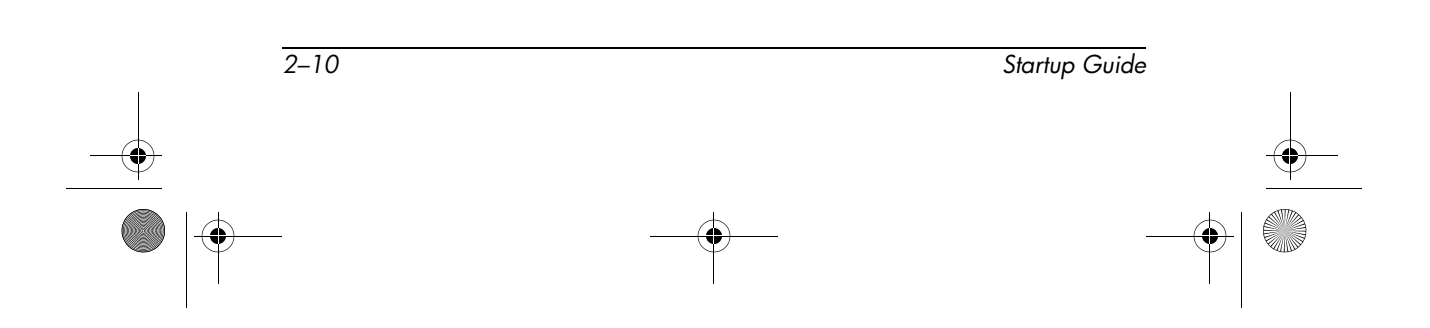

### <span id="page-22-1"></span><span id="page-22-0"></span>**Changing the Viewing Angle of the Tablet PC**

The pivot arm that connects the docking stand to the base of the Docking Station enables you to change the angle of the tablet PC from viewing mode to writing mode.

<span id="page-22-3"></span><span id="page-22-2"></span>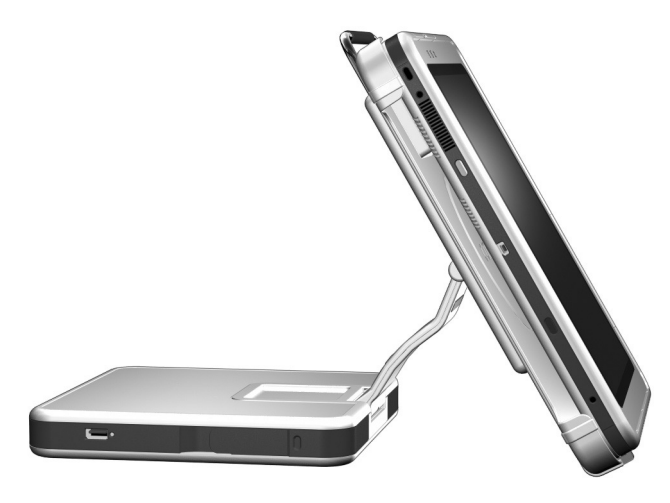

*Tablet PC in viewing mode*

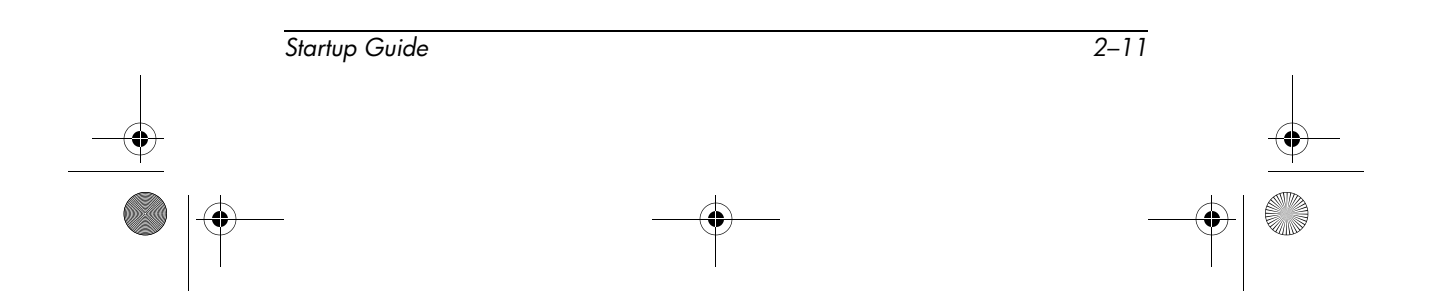

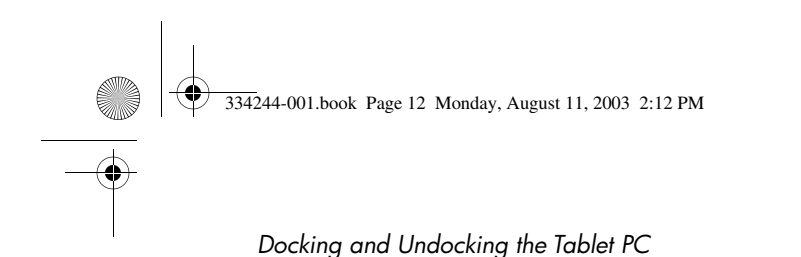

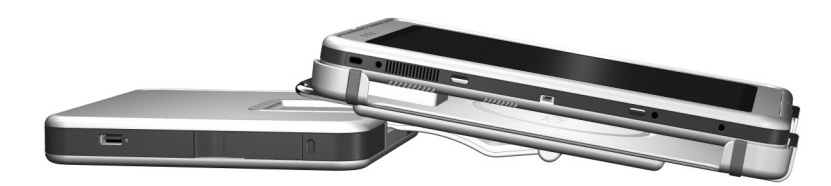

*Tablet PC in writing mode*

<span id="page-23-0"></span>Changing the tablet PC between viewing mode and writing mode activates the NVIDIA nView Desktop Manager utility that automatically changes the mode of the tablet PC. For more information, see Chapter 3, ["Enabling the Default Desktop Video](#page-32-2)  [Profiles."](#page-32-2)

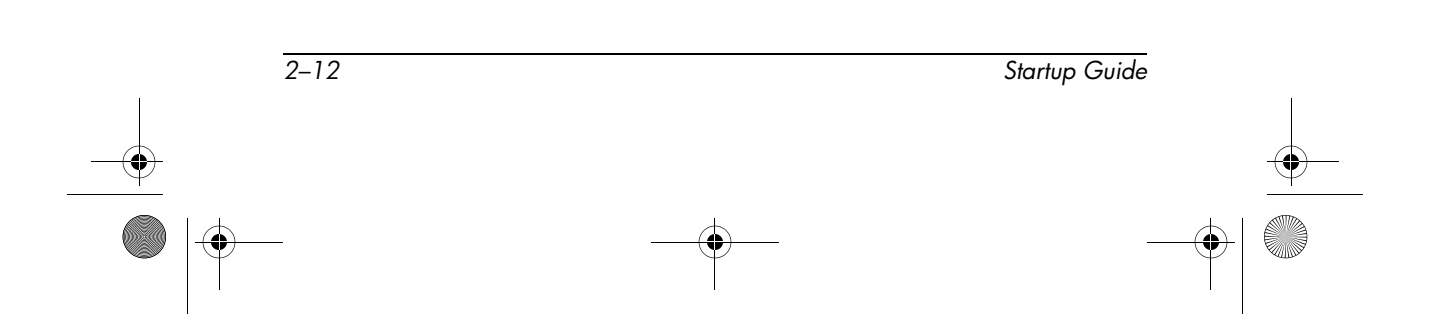

## <span id="page-24-0"></span>**Using an External Keyboard and Mouse**

To use a keyboard and pointing device while the tablet PC is docked:

» Connect an external USB keyboard and mouse to the Docking Station.

✎Make sure that your desktop video profiles are enabled. See Chapter 3, ["Enabling the Default Desktop Video Profiles,"](#page-32-2) for more information.

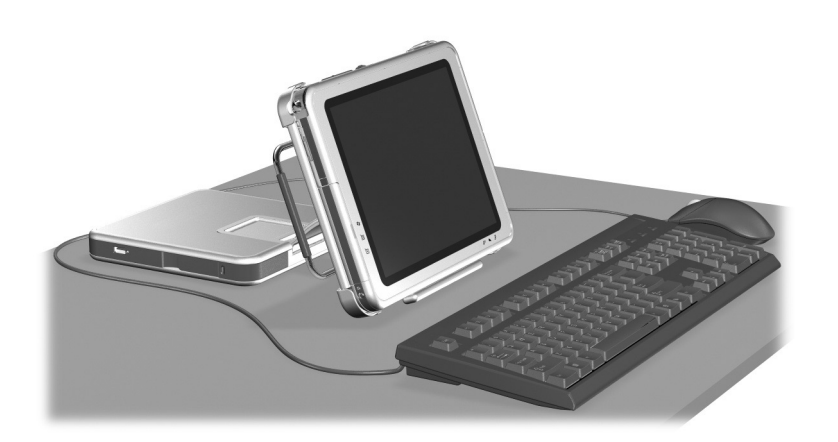

<span id="page-24-1"></span>*Tablet PC correctly docked with the keyboard attached*

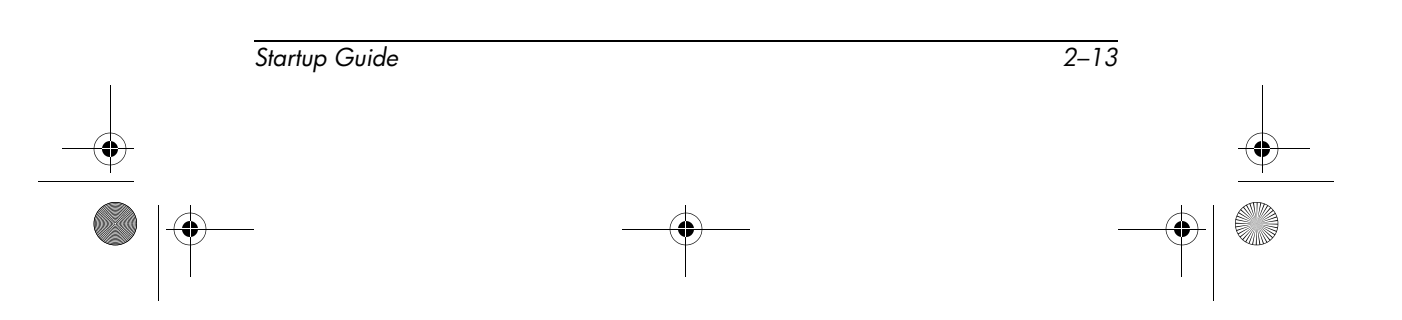

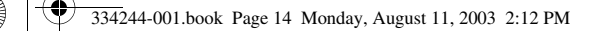

Docking and undocking the tablet PC with the keyboard attached and opened is *not* supported.

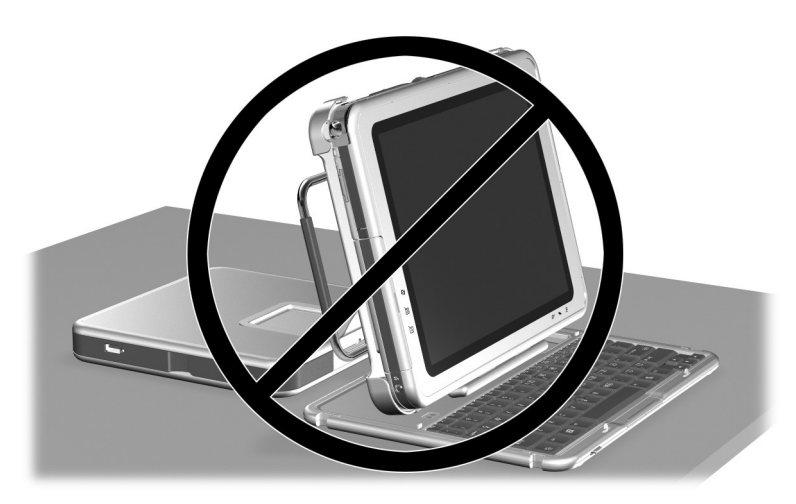

*Tablet PC incorrectly docked with the keyboard attached*

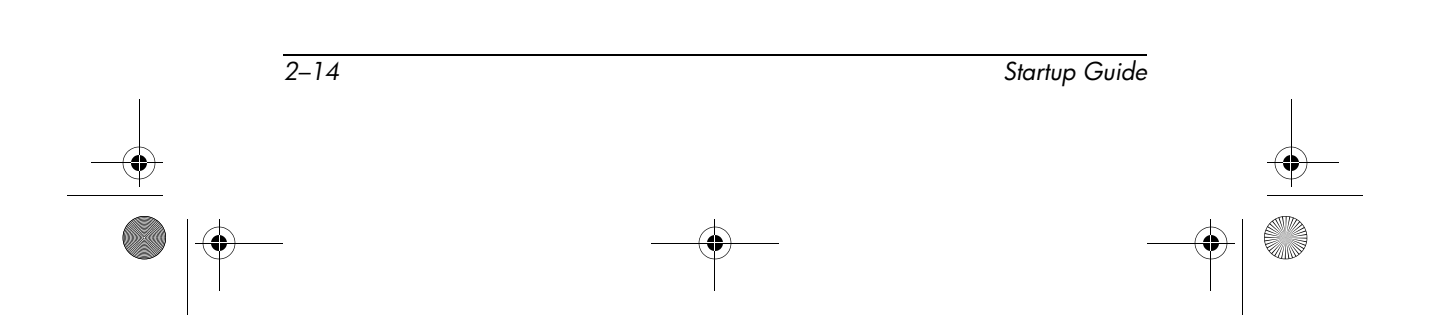

## <span id="page-26-1"></span><span id="page-26-0"></span>**Using MultiBay Devices**

The following MultiBay devices can be used with the docking station:

- <span id="page-26-2"></span>■ Diskette drive
- <span id="page-26-3"></span>■ CD-ROM or CD-RW drive
- DVD drive
- DVD/CD-RW drive
- <span id="page-26-4"></span>■ Hard drive

Ä**CAUTION:** Static electricity can damage electronic components. Before beginning the following procedures, make sure you are grounded (discharged of static electricity) by briefly touching a grounded, unpainted metal object or surface.

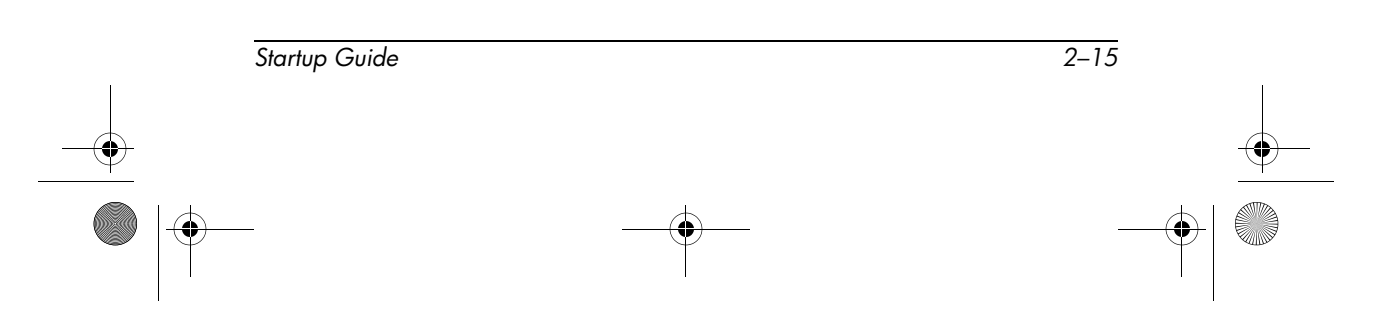

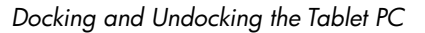

## <span id="page-27-0"></span>**Inserting and Removing Devices**

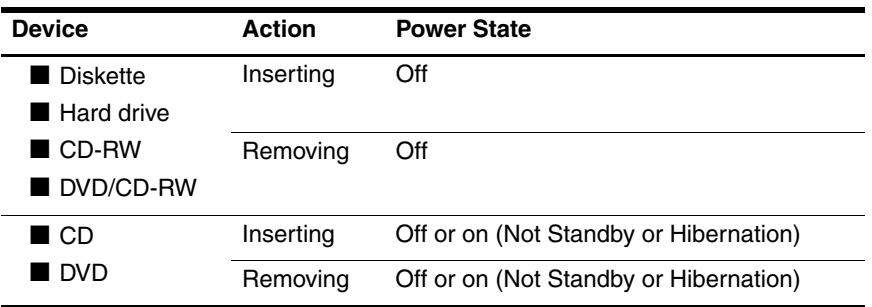

To insert a MultiBay device:

<span id="page-27-1"></span>» Slide the device into the bay.

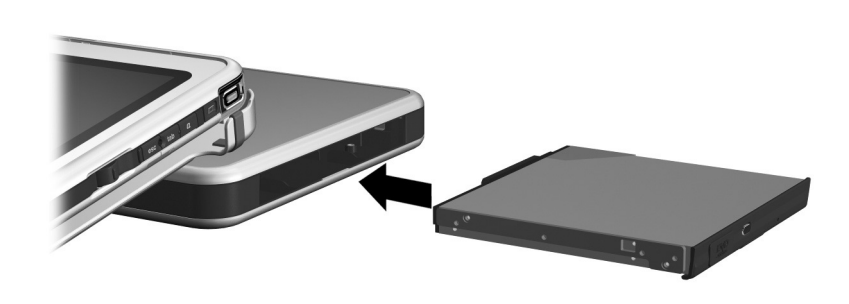

*Inserting a MultiBay device*

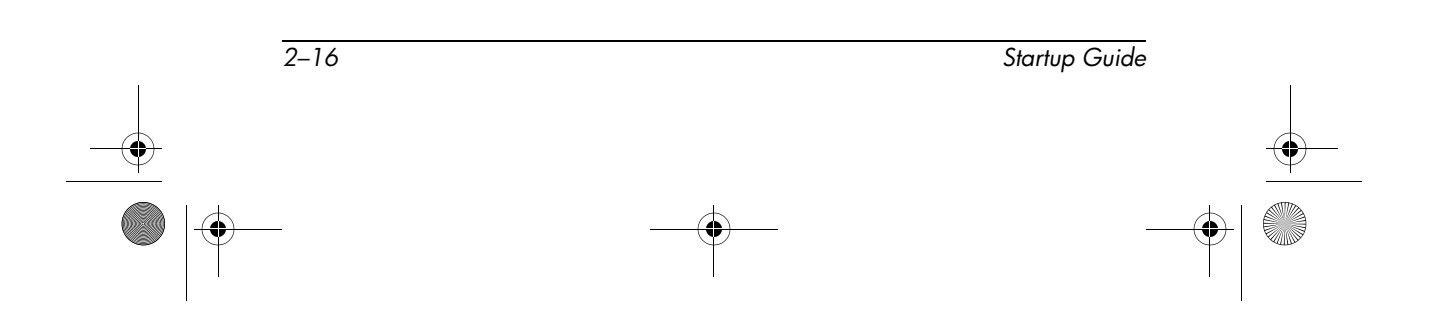

<span id="page-28-0"></span>To eject a MultiBay device:

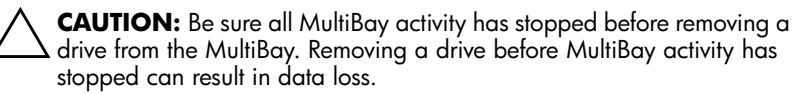

1. Pull the MultiBay release lever.

<span id="page-28-1"></span>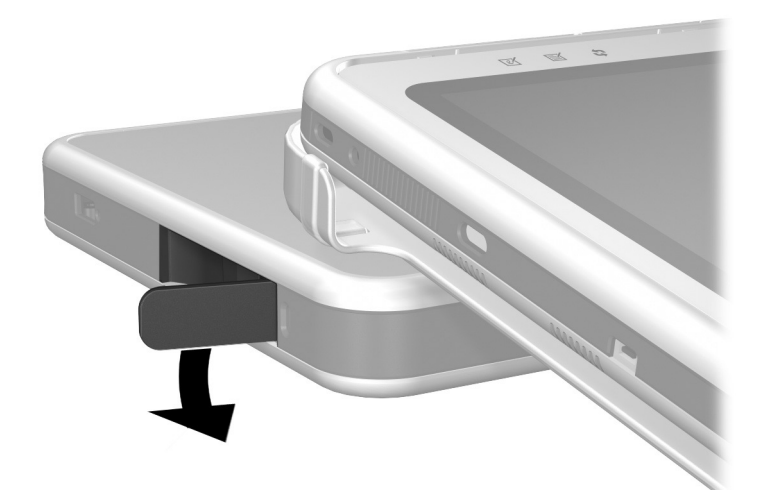

*Pulling the MultiBay release lever*

✎ If a security cable is inserted in the security cable slot, the cable must be removed before the release lever can be pulled.

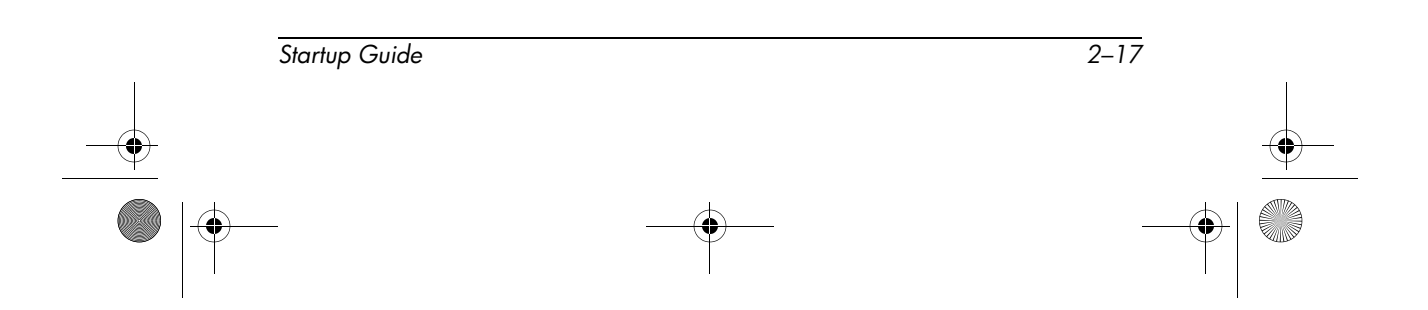

334244-001.book Page 18 Monday, August 11, 2003 2:12 PM $\bigtriangledown$ 

4Ñ

*Docking and Undocking the Tablet PC*

2. Pull the device out of the bay.

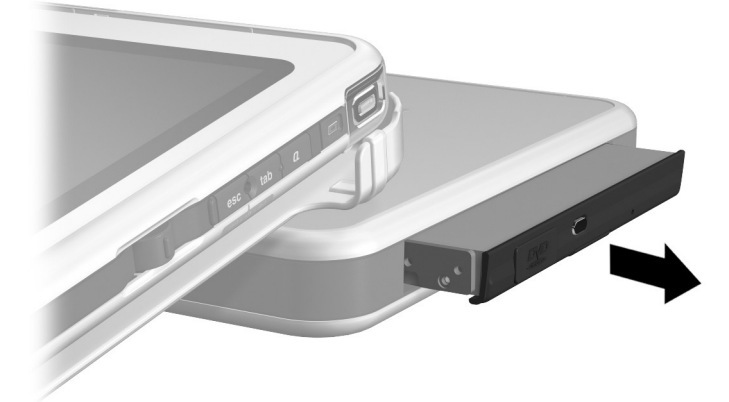

*Removing a MultiBay device*

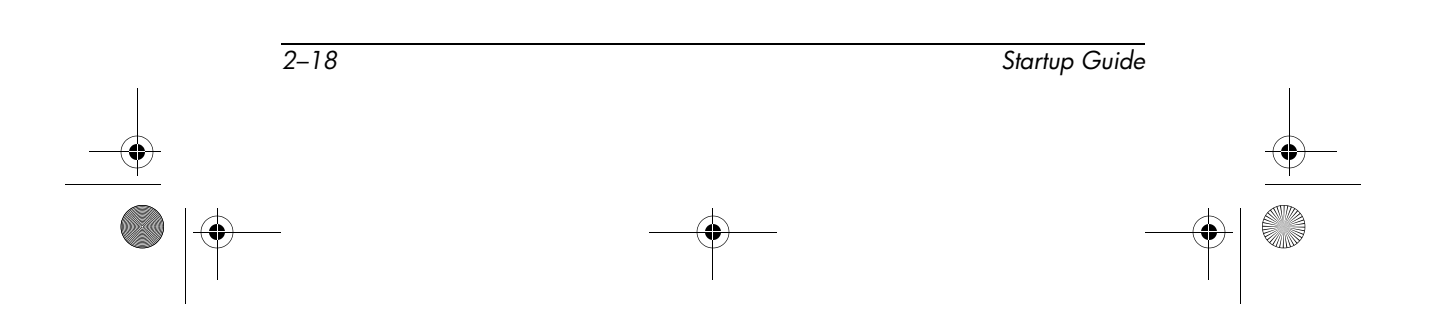

# <span id="page-30-0"></span>**Undocking the Tablet PC**

When undocking, the tablet PC can be powered on or off.

To undock the tablet PC:

<span id="page-30-2"></span><span id="page-30-1"></span>1. Pull the release handle.

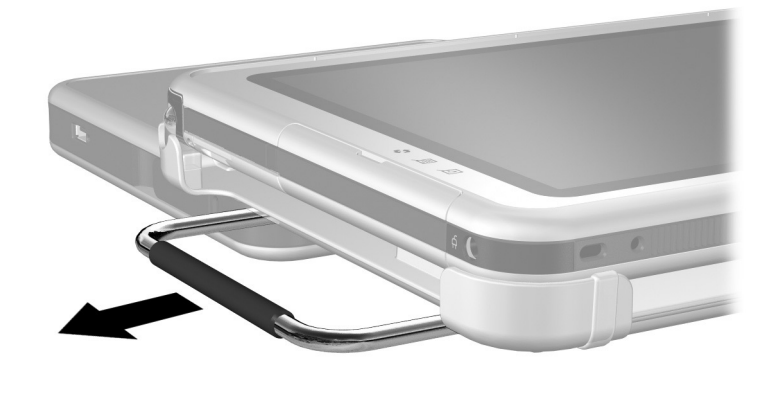

*Pulling the release handle*

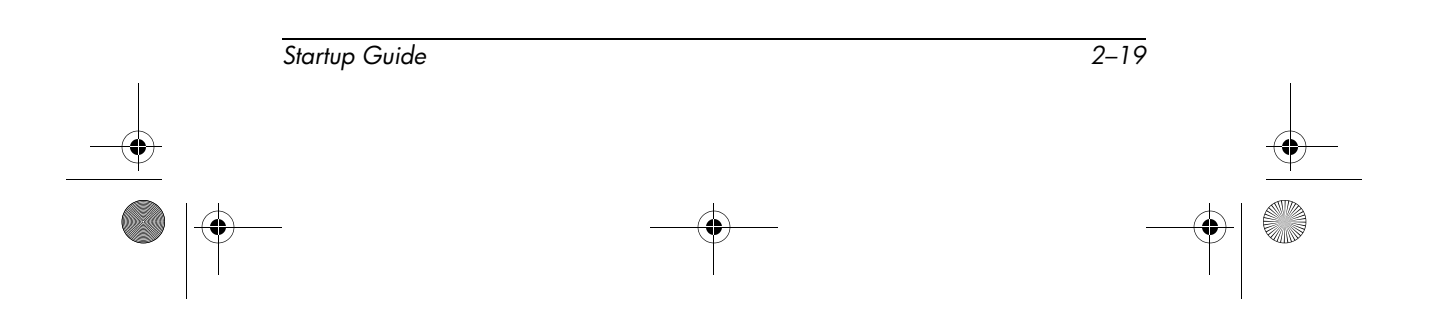

334244-001.book Page 20 Monday, August 11, 2003 2:12 PM

*Docking and Undocking the Tablet PC*

2. Pull the tablet PC away and out of the docking stand.

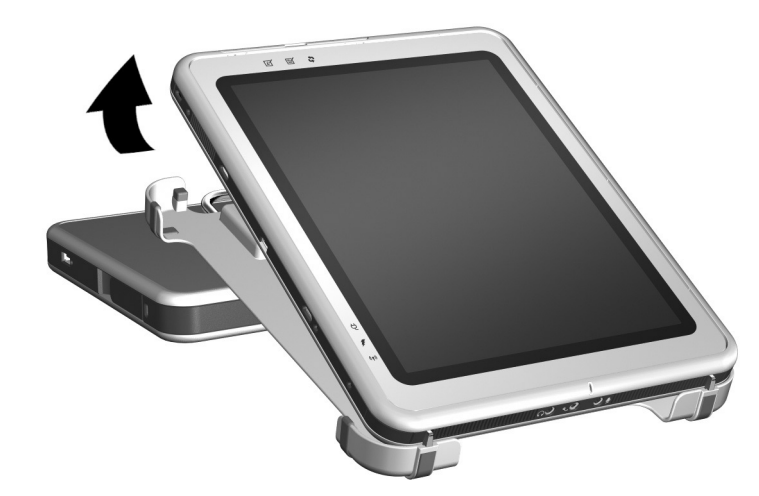

*Removing the tablet PC from the docking stand*

<span id="page-31-0"></span>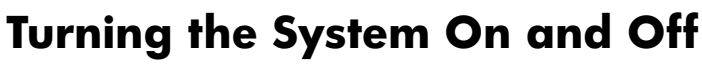

<span id="page-31-1"></span>When the tablet PC is docked in the Tablet PC Docking Station, turn the system on or off using the power button on the tablet PC. Power to the tablet PC can be on or off when docking or undocking.

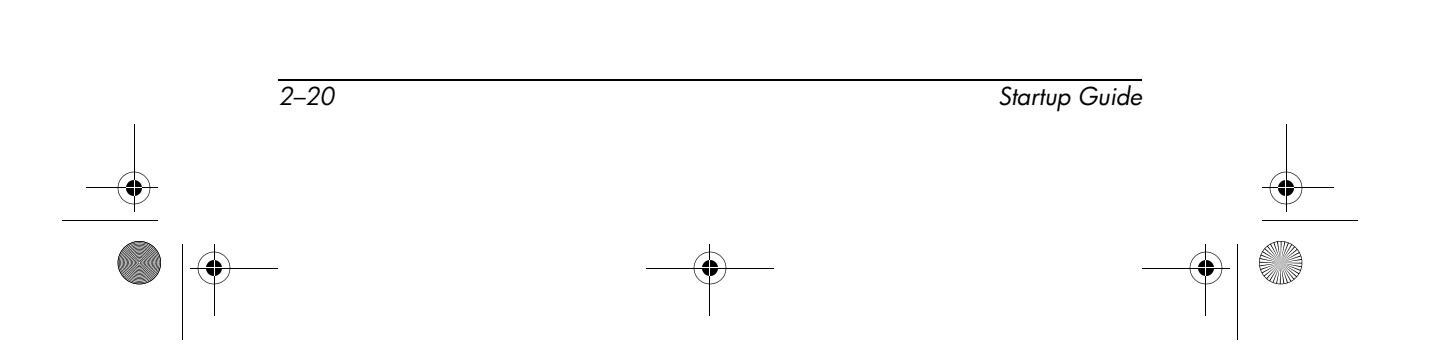

334244-001.book Page 1 Monday, August 11, 2003 2:12 PM

# <span id="page-32-2"></span><span id="page-32-1"></span><span id="page-32-0"></span>**3 Enabling the Default Desktop Video Profiles**

The tablet PC desktop video profiles enable you to optimize your work environment for your preferred work style. The NVIDIA nView Desktop Manager utility automatically changes the video profile (settings) of the tablet PC when you dock and undock it in the Docking Station.

The tablet PC is shipped with only the undocked profile enabled.<br>The commands that you All additional profiles are disabled. HP recommends that you enable the profiles when you add a Tablet PC Docking Station, full-sized monitor, or external keyboard and mouse to the system.

To begin using the desktop video profiles:

- Set up the hardware.
- Enable the default profiles.

✎For information on customizing the desktop video profiles, refer to the *Reference Guide* on the *Documentation Library* CD.

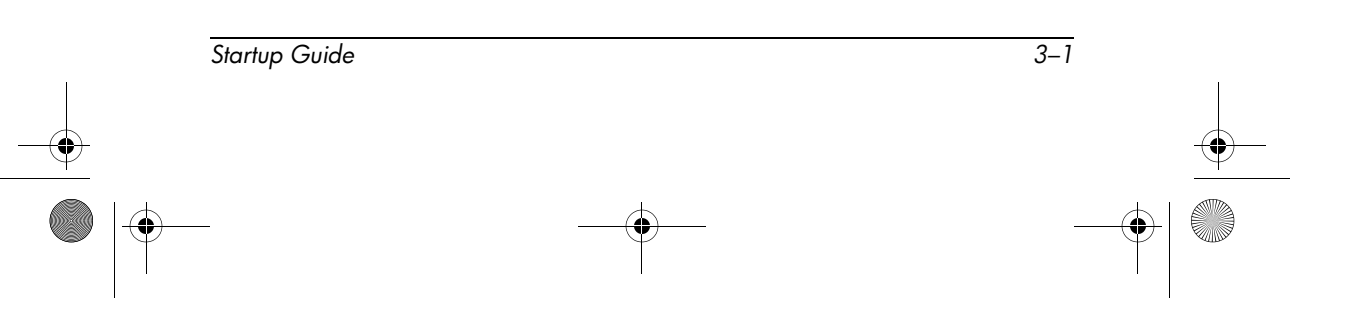

*Enabling the Default Desktop Video Profiles*

## <span id="page-33-0"></span>**Setting Up the Hardware**

Ensure that the hardware is arranged so that the tablet PC display and the external monitor are in a comfortable viewing position and so that the keyboard, mouse, and Docking Station are easy to reach.

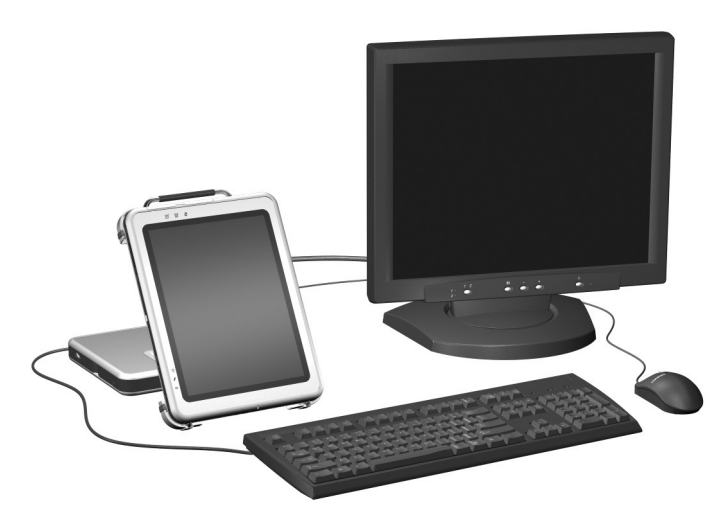

*Tablet PC docked in viewing mode with external monitor, keyboard, and mouse*

To set up the hardware:

- 1. Connect a full-sized monitor, USB keyboard, and USB mouse to the Docking Station (optional).
- 2. With the tablet PC turned off, dock the tablet PC in the Docking Station. (See Chapter 2, ["Docking and Undocking](#page-12-2)  [the Tablet PC."](#page-12-2))
- 3. Turn on the tablet PC.

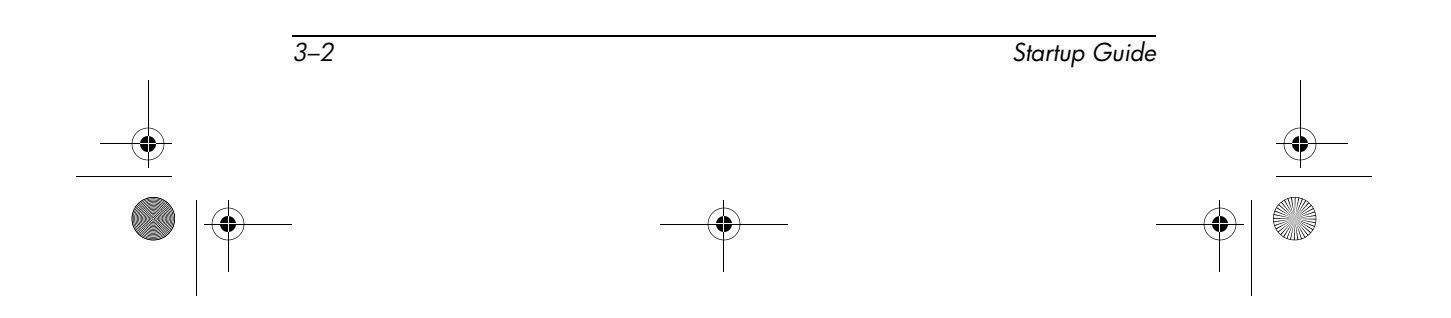

*Enabling the Default Desktop Video Profiles*

## <span id="page-34-0"></span>**Enabling the Default Profiles**

To enable the default profiles:

- 1. Select Start > Control Panel > Other Control Panel Options > NVIDIA > nView Desktop Manager icon > Profiles tab.
	- ✎ Alternatively, you can right-click on the desktop, then select nView Properties > nView Desktop Manager icon > Profiles tab.
- 2. In the upper portion of the Profiles tab, select the check boxes for the profiles you want to activate.
- 3. Select the OK button.
- 4. Test the default video profile:
	- a. Undock the tablet PC.
	- b. Dock the tablet PC.

It is normal for the screen to flicker or be dark momentarily or for the orientation to be different than expected until a profile is completely activated.

When you dock the tablet PC, the default video profile is activated:

- The image on the external monitor is displayed in landscape view.
- The image on the external monitor is an extension of the Windows desktop from the tablet PC.
- The taskbar is displayed on the external monitor.
- Application windows may be dragged from one monitor to another.

Experiment with the default profiles to determine whether they are suitable for your work style.

*Startup Guide 3–3*

 $\frac{1}{\sqrt{2}}$  334244-001.book Page 4 Monday, August 11, 2003 2:12 PM

**SAN** 

 $\overline{\overline{\Phi}}$ 

*Enabling the Default Desktop Video Profiles*

 $\overline{a}$ 

 $\bigcirc$ 

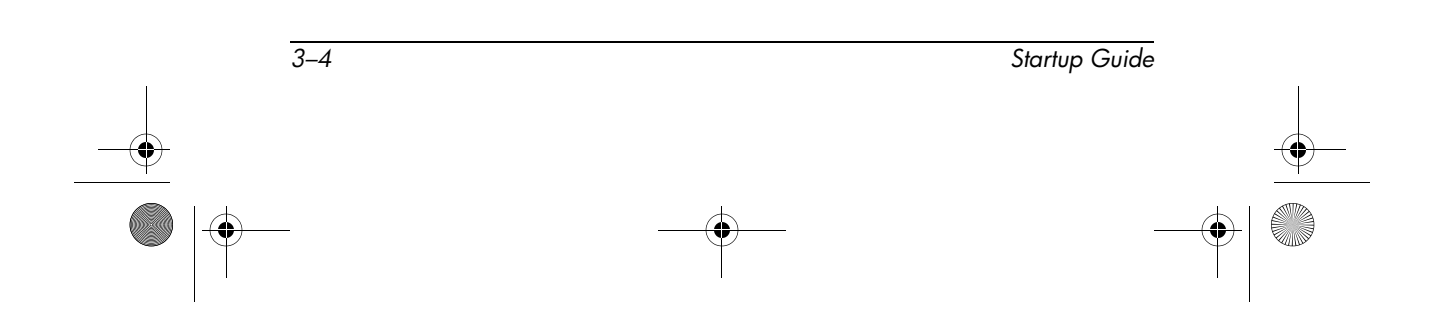

<span id="page-36-0"></span>334244-001.book Page 1 Monday, August 11, 2003 2:12 PM

# <span id="page-36-4"></span><span id="page-36-3"></span>**4 Getting Help**

## <span id="page-36-2"></span><span id="page-36-1"></span>**HP Customer Care**

In North America, call HP Customer Care at 1-800-474-6836. This service is available 24 hours a day, 7 days a week.

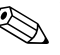

For continuous quality improvement, calls may be recorded or **EVA** run comments control.

Outside North America, call the nearest HP Customer Care. Telephone numbers for HP Customer Care are listed on the HP Web site. Access the HP Web site by logging on to the Internet at <http://www.hp.com.> Select your country or region from the drop-down list.

Be sure to have the following items and information available before you call HP:

- Your Tablet PC Docking Station
- Serial numbers of all HP hardware (located on the product identification labels attached to the hardware)
- Conditions under which the problem has occurred
- Hardware and software you are using (if applicable)
- A list of the devices and error messages received

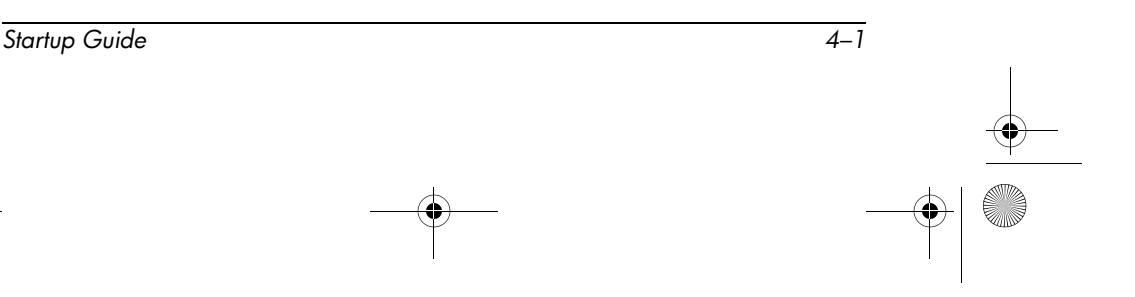

*Getting Help*

## <span id="page-37-0"></span>**HP Web Site**

The HP Web site has the latest information on this product as well as the latest drivers. You can access the HP Web site by logging on to the Internet at <http://www.hp.com.>

### <span id="page-37-1"></span>**HP Authorized Reseller**

For the name of your nearest HP authorized reseller:

- <span id="page-37-2"></span>■ In the United States, call 1-800-345-1518.
- In Canada, call 1-800-263-5868.
- In other regions, refer to the HP Web site for locations and telephone numbers or the *Worldwide Telephone Numbers*  booklet (in English only) included with the tablet PC.

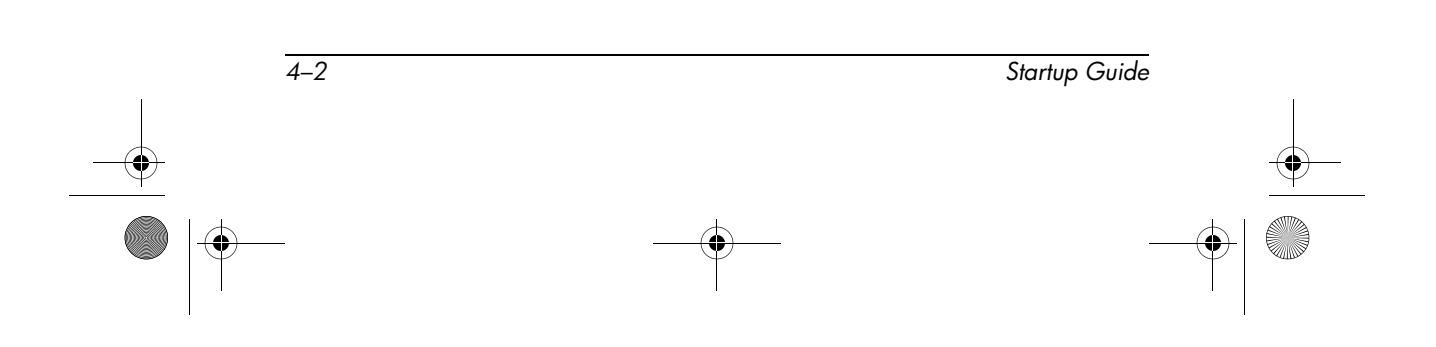

*Getting Help*

## <span id="page-38-0"></span>**Troubleshooting Problems, Causes and Solutions**

<span id="page-38-3"></span><span id="page-38-2"></span>This section provides common problems, causes, and solutions when docking the tablet PC, changing the orientation, and inserting a multibay device. For additional troubleshooting information, see the *Reference Guide* on the *Documentation Library* CD.

### <span id="page-38-1"></span>**Docking Problems**

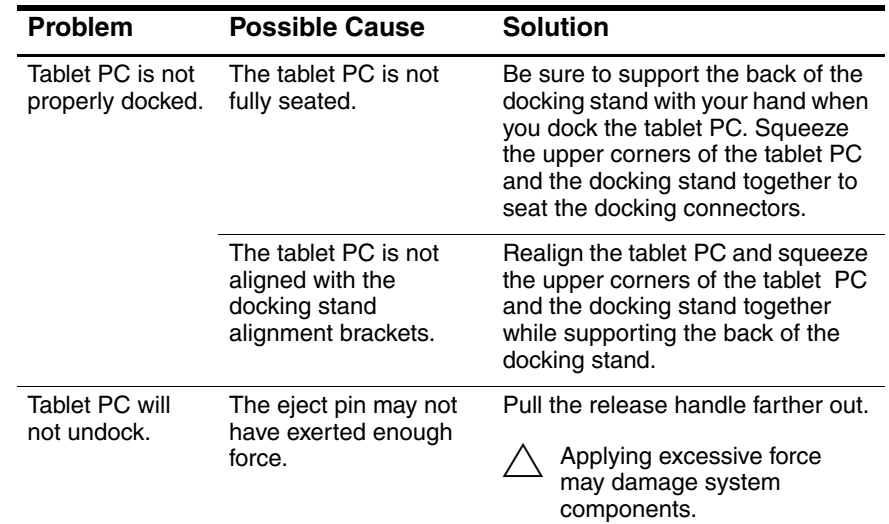

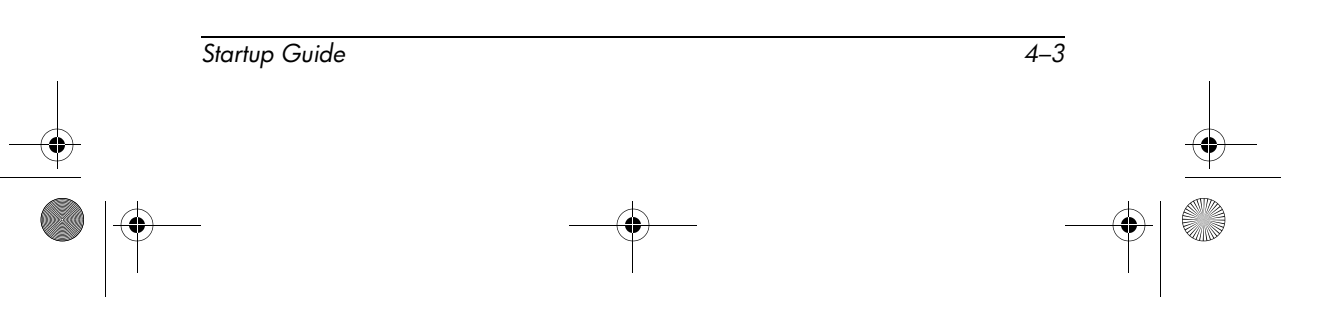

*Getting Help*

## <span id="page-39-3"></span><span id="page-39-0"></span>**Tablet PC Orientation Problems**

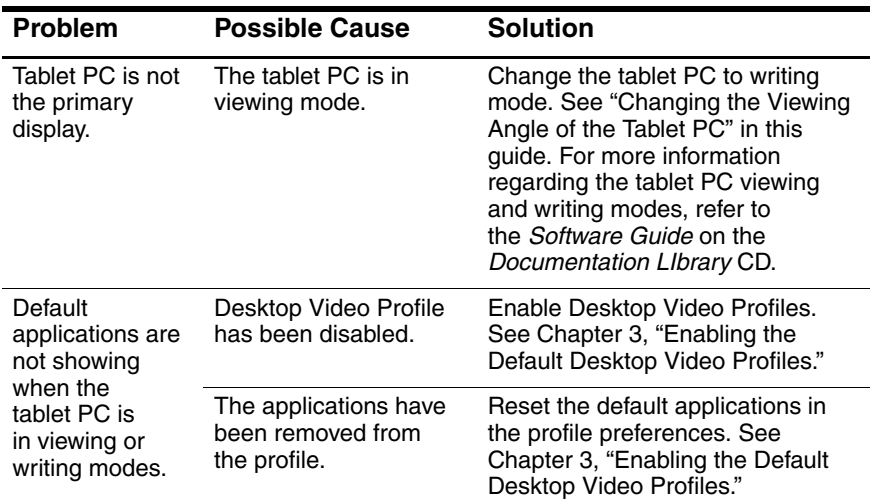

# <span id="page-39-2"></span><span id="page-39-1"></span>**MultiBay Device Problems**

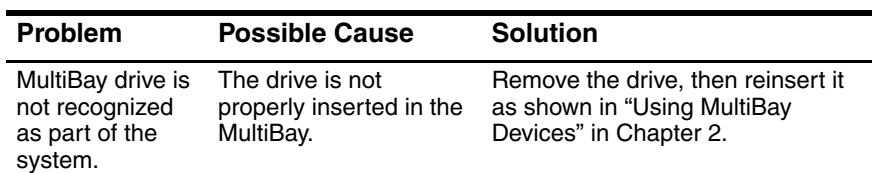

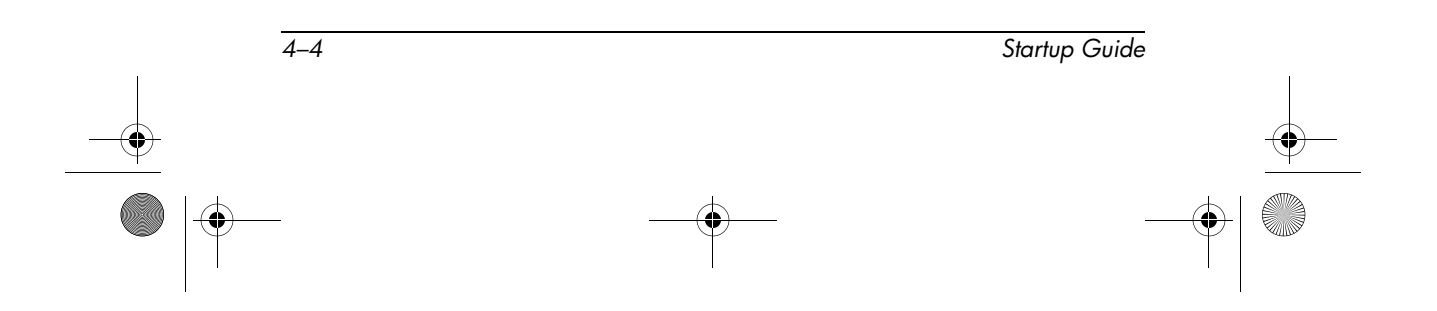

# **Index**

### <span id="page-40-0"></span>**A**

AC adapter [2–2](#page-13-1) AC power connector [1–5](#page-8-1) aligning the tablet PC [2–5](#page-16-0) alignment brackets [1–3,](#page-6-2) [2–5](#page-16-0) alignment slots [1–6](#page-9-1), [2–5](#page-16-0) angle, changing tablet PC [2–11](#page-22-2) audio line-in jack [1–5](#page-8-2) audio line-out jack [1–5](#page-8-3)

### **B**

brackets, alignment [1–3](#page-6-2)

### **C**

CD-ROM drive [2–15](#page-26-2) CD-RW drive [2–15](#page-26-2) components back [1–5](#page-8-4) front [1–3](#page-6-3) left side [1–6](#page-9-2) right side [1–4](#page-7-1) connectors and connecting AC adapter [2–2](#page-13-2) docking [1–3](#page-6-4) external devices [1–6](#page-9-3) external MultiBay [1–6](#page-9-3) power [2–2](#page-13-3) USB devices [1–5](#page-8-5)

#### **D**

Desktop Video Profiles [2–12](#page-23-0) diskette drive [2–15](#page-26-2) docking connector [1–3](#page-6-4) problems [4–3](#page-38-2) stand [1–3](#page-6-3) tablet PC [2–3](#page-14-2), [2–7](#page-18-0) with keyboard [2–13](#page-24-1) docking eject pin [1–3](#page-6-5) docking restraint latch [1–3](#page-6-6) DVD drive [2–15](#page-26-3) DVD/CD-RW drive [2–15](#page-26-3)

### **E**

electric shock warning [2–2](#page-13-4) external devices, connectors and connecting [1–5](#page-8-6)

### **H**

handle, release [1–3](#page-6-7) hard drive [2–15](#page-26-3) help resources  $4-1$ horizontal orientation [2–9](#page-20-2) HP authorized reseller [4–2](#page-37-2)

### **J**

jacks, connection [1–5](#page-8-4)

*Startup Guide Index–1*

*Index*

### **L**

landscape orientation [2–9](#page-20-2)

### **M**

MultiBay devices connector [1–6](#page-9-3) inserting [2–16](#page-27-1) problems [4–4](#page-39-2) release lever [1–6](#page-9-4) removing [2–16](#page-27-1), [2–17](#page-28-0)

### **N**

network jack [1–5](#page-8-4)

### **O**

orientation changing [2–9](#page-20-3), [2–10](#page-21-0) problems [4–4](#page-39-3)

#### **P**

pivot arm [1–4](#page-7-2) portrait orientation [2–9](#page-20-2) power connector [2–2](#page-13-3) power cord [2–2](#page-13-2) power source [2–2](#page-13-4) problems [4–3](#page-38-3)

### **R**

release handle, docking stand [1–3,](#page-6-7) [2–19](#page-30-1)

release lever, MultiBay [1–6](#page-9-4), [2–17](#page-28-1) RJ-45 network jack [1–5](#page-8-4)

#### **S**

screen protector, docking with [2–3](#page-14-2) security cable slot [1–6](#page-9-5) static electricity [2–15](#page-26-4)

### **T**

tablet PC docking alignment slots [1–6](#page-9-1) orientation [2–9](#page-20-2), [2–10](#page-21-0) technical support [4–1](#page-36-4) troubleshooting [4–1](#page-36-3) turning system on/off [2–20](#page-31-1)

### **U**

undocking [2–19](#page-30-2) USB connector location [1–5](#page-8-5)

### **V**

vertical orientation [2–9](#page-20-2) viewing mode [2–9](#page-20-2), [2–11](#page-22-3) views [2–10](#page-21-1)

### **W**

writing mode [2–9](#page-20-2), [2–11](#page-22-3)

*Index–2 Startup Guide*